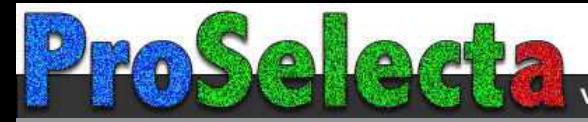

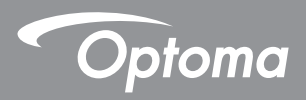

### **DLP® Projector**

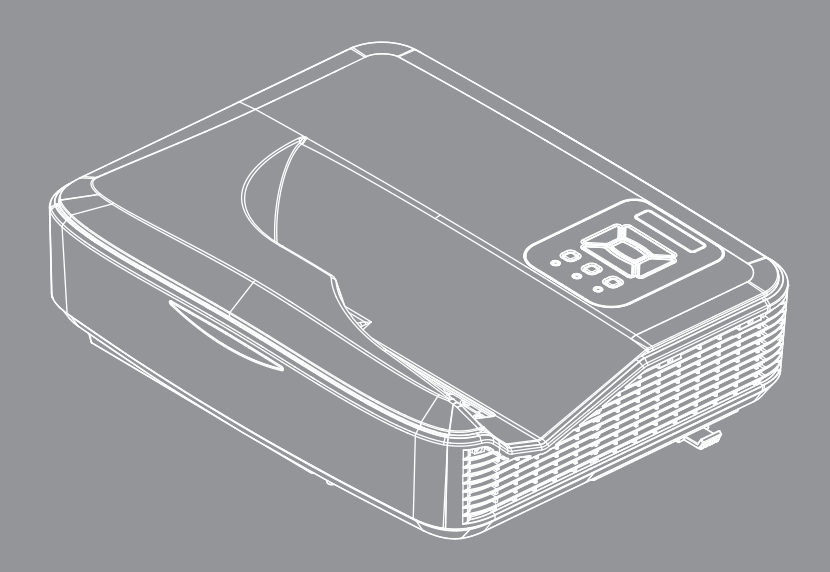

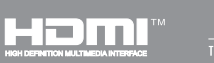

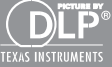

**User manual**

## *Table of Contents*

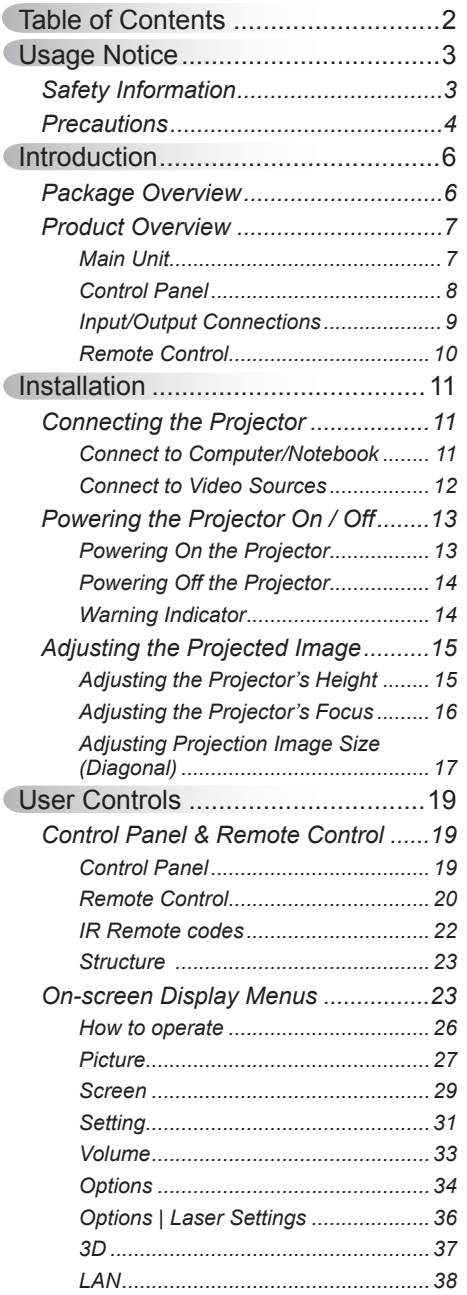

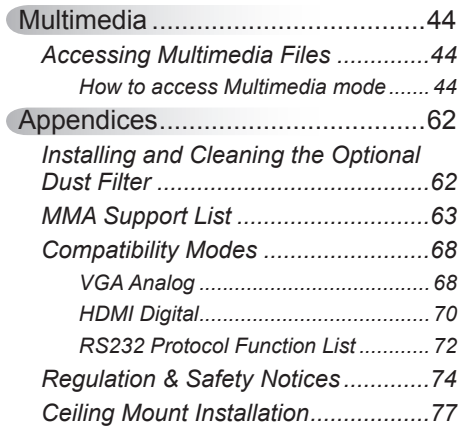

English<sup>2</sup>

# *Usage Notice*

### **Safety Information**

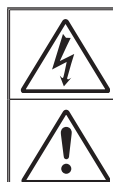

The lightning flash with arrow head within an equilateral triangle is intended to alert the user to the presence of uninsulated "dangerous voltage" within the product's enclosure that may be of sufficient magnitude to constitute a risk of electric shock to persons.

The exclamation point within an equilateral triangle is intended to alert the user to the presence of important operating and maintenance (servicing) instructions in the literature accompanying the appliance.

**WARNING:** TO REDUCE THE RISK OF FIRE OR ELECTRIC SHOCK, DO NOT EXPOSE THIS APPLIANCE TO RAIN OR MOISTURE. DANGEROUS HIGH VOLTAGES ARE PRESENT INSIDE THE ENCLOSURE. DO NOT OPEN THE CABINET. REFER SERVICING TO QUALIFIED PERSONNEL ONLY.

#### **Class B emissions limits**

This Class B digital apparatus meets all requirements of the Canadian Interference-Causing Equipment Regulations.

#### **Important Safety Instruction**

- 1. Do not block any ventilation openings. To ensure reliable operation of the projector and to protect from over heating, it is recommended to install the projector in a location that does not block ventilation. As an example, do not place the projector on a crowded coffee table, sofa, bed, etc. Do not put the projector in an enclosure such as a book case or a cabinet that restricts air flow.
- 2. Do not use the projector near water or moisture. To reduce the risk of fire and/or electric shock, do not expose the projector to rain or moisture.
- 3. Do not install near heat sources such as radiators, heaters, stoves or any other apparatus such as amplifiers that emits heat.
- 4. Clean only with dry cloth.
- 5. Only use attachments/accessories specified by the manufacturer.
- 6. Do not use the unit if it has been physically damaged or abused. Physical damage/abuse would be (but not limited to):
	- $\Box$  Unit has been dropped.
	- $\Box$  Power supply cord or plug has been damaged.
	- $\Box$  Liquid has been spilled on to the projector.
	- $\Box$  Projector has been exposed to rain or moisture.
	- $\Box$  Something has fallen in the projector or something is loose inside.
	- Do not attempt to service the unit yourself. Opening or removing covers may expose you to dangerous voltages or other hazards.
- 7. Do not let objects or liquids enter the projector. They may touch dangerous voltage points and short out parts that could result in fire or electric shock.
- 8. See projector enclosure for safety related markings.
- 9. The unit should only be repaired by appropriate service personnel.

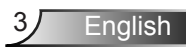

## *Usage Notice*

### **Precautions**

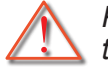

*Please follow all warnings, precautions and maintenance as recommended in this user's guide.*

- **▀■** Warning- Do not look into the projector's lens when the lamp is on. The bright light may hurt and damage your eyes.
- **▀■** Warning- To reduce the risk of fire or electric shock, do not expose this projector to rain or moisture.
- **▀■** Warning- Please do not open or disassemble the projector as this may cause electric shock.

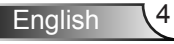

# *Usage Notice*

**English** 

#### *Do:*

- Turn off and unplug the power plug from the AC outlet before cleaning the product.
- $\div$  Use a soft dry cloth with mild detergent to clean the display housing.
- $\triangleq$  Disconnect the power plug from AC outlet if the product is not being used for a long period of time.

#### *Do not:*

- $\triangleq$  Block the slots and openings on the unit provided for ventilation.
- Use abrasive cleaners, waxes or solvents to clean the unit.
- $\cdot$  Use under the following conditions:
	- In extremely hot, cold or humid environments.
		- **► Sea level to 6000 feet** Extremely hot: > 35°C Extremely cool: < 5°C
		- 6000 feet above Extremely hot: > 30°C Extremely cool: < 5°C
		- Extremely humid: > 70% R.H. (Relative Humidity)
	- In areas susceptible to excessive dust and dirt.
	- Near any appliance generating a strong magnetic field.
	- In direct sunlight.

### **Package Overview**

*Unpack and inspect the box contents to ensure all parts listed below are in the box. If something is missing, please contact your nearest customer service center.*

### **Standard Accessories**

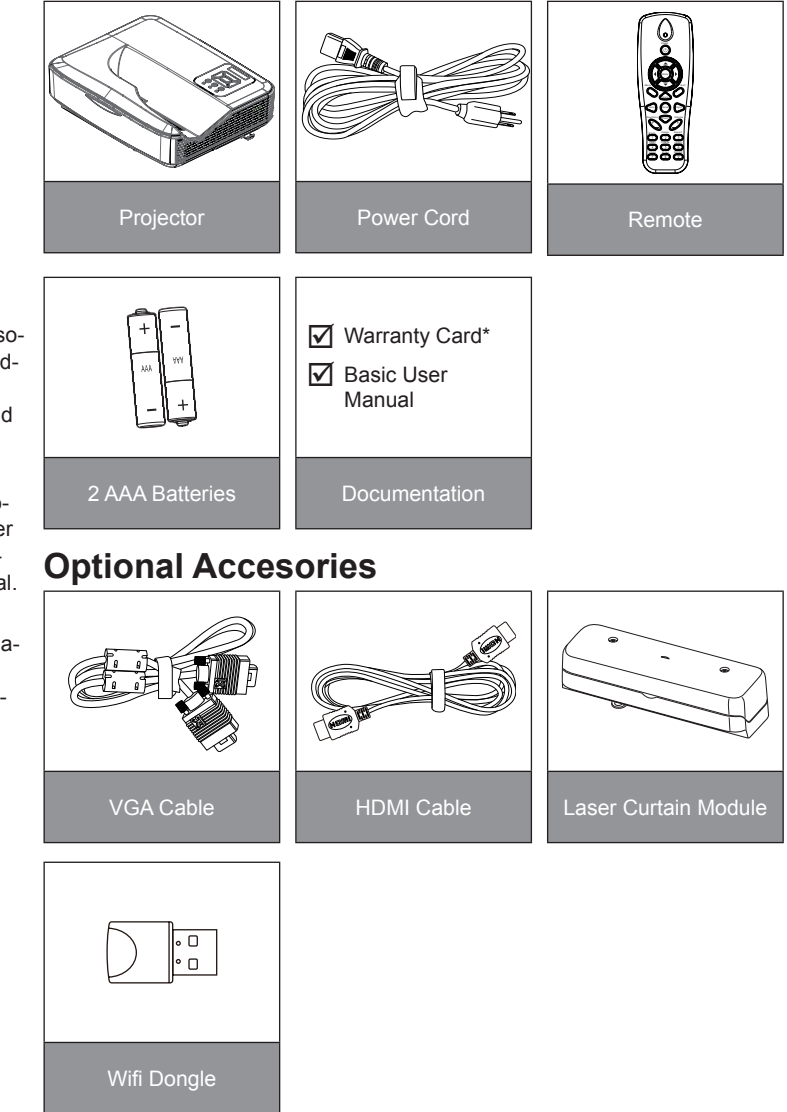

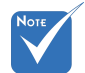

- Optional accessories vary depending on model, specification and region.
- For other laser curtain accessories, please refer to the laser curtain user manual.
- \*For European warranty information please visit www.optomaeurope.com

 $English$   $6$ 

### **Product Overview**

Main Unit

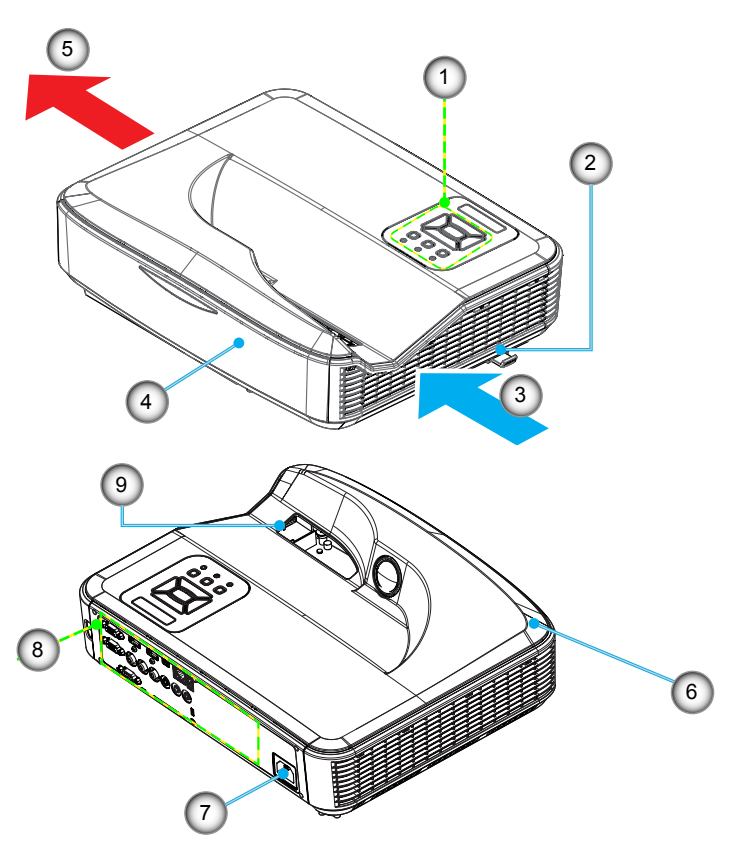

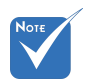

- The interface is subject to model's specifications.
- Do not block projector in/out air vents and keep a minimum 30cm distance.
- 1. Control Panel
- 2. Focus Switch
- 3. Ventilation (inlet)
- 4. IR Receiver
- 5. Ventilation (outlet)
- 6. Speaker
- 7. Power Socket
- 8. Input / Output **Connections**

7/ English

9. Lens

### **Control Panel**

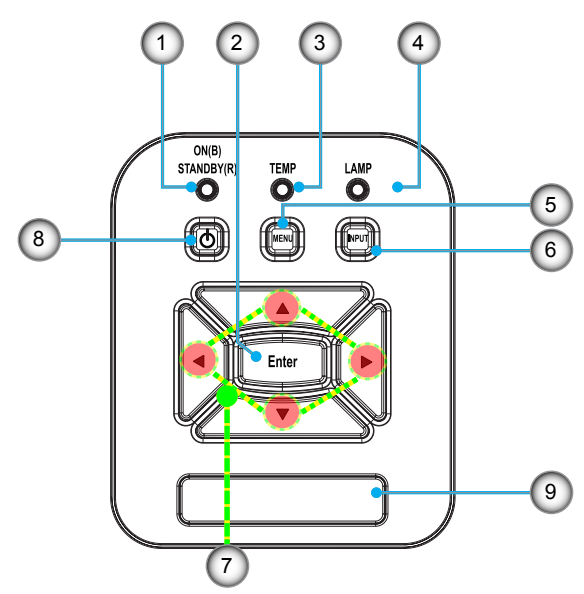

- 1. Power LED
- 2. Enter
- 3. Temp LED
- 4. Lamp LED
- 5. Menu
- 6. Input
- 7. Four Directional Select Keys
- 8. Power/Standby button
- 9. IR Receiver

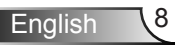

### **Input/Output Connections**

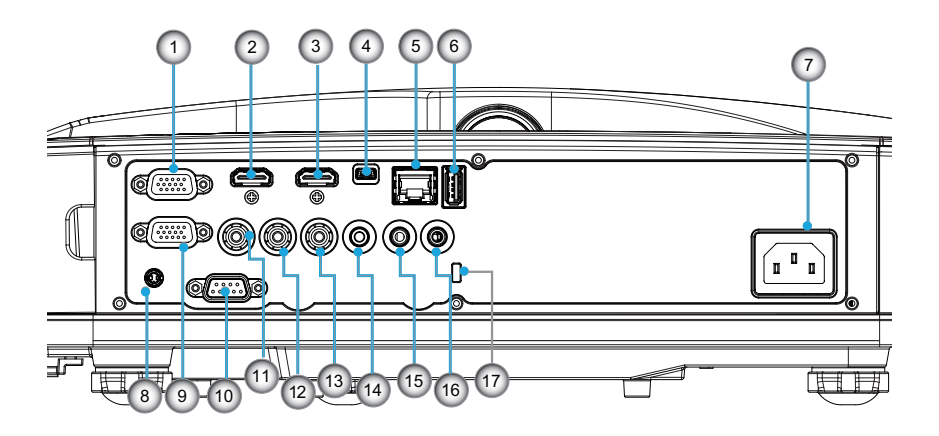

- 1. VGA1-In/YPbPr Connector
	- (PC Analog Signal/Component Video Input/HDTV/YPbPr)
- 2. HDMI2 Input Connector
- 3. HDMI1 Input Connector 4. USB Connector (Connect to PC for Remote Mouse
- function)
- 5. RJ45 connector
- 6. USB Type A Connector
- 7. Power Socket
- 8. Interactive connector (3.5mm mini-jack, depending on Model)
- 9. VGA-Out/VGA2-In Connector
- 10. RS-232 Connector (9-pin DIN Type)
- 11. Composite Video Input Connector
- 12. Composite Audio Input (right) Connector
- 13. Composite Audio Input (left) Connector
- 14. Audio Output Connector (3.5mm mini jack)
- 15. Audio Input Connector (3.5mm mini jack)
- 16. Audio Input Connector (microphone)
- 17. Kensington™ Lock Port

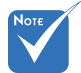

 The interface is subject to model's specifications.

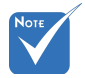

 Monitor loop through only support in VGA1- In/YPbPr.

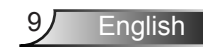

### **Remote Control**

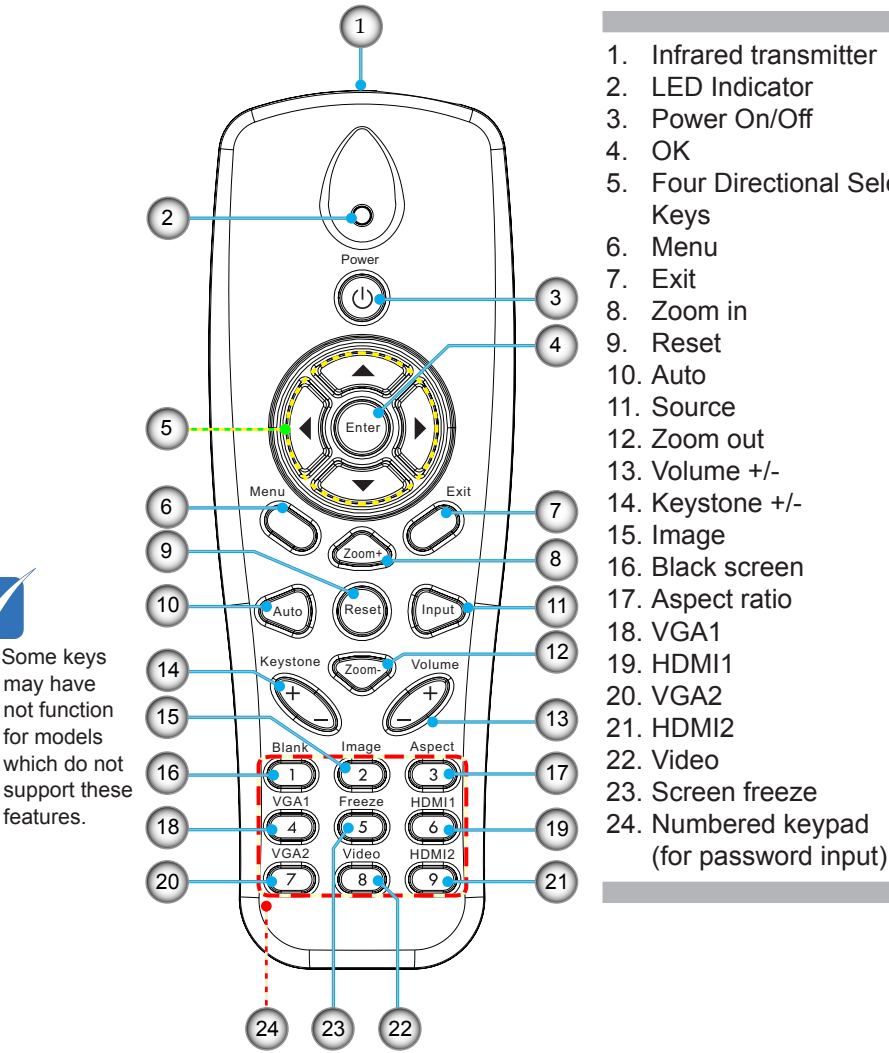

- 1. Infrared transmitter
- 2. LED Indicator
- 3. Power On/Off
- 4. OK
- 5. Four Directional Select Keys
- 6. Menu<br>7 Fxit
- **Fxit**
- 8. Zoom in
- 9. Reset
- 10. Auto
- 11. Source
- 12. Zoom out
- 13. Volume +/-
- 14. Keystone +/-
- 15. Image
- 16. Black screen
- 17. Aspect ratio
- 18. VGA1
- 19. HDMI1
- 20. VGA2
- 21. HDMI2
- 22. Video
- 23. Screen freeze
- 24. Numbered keypad

### **Connecting the Projector Connect to Computer/Notebook**

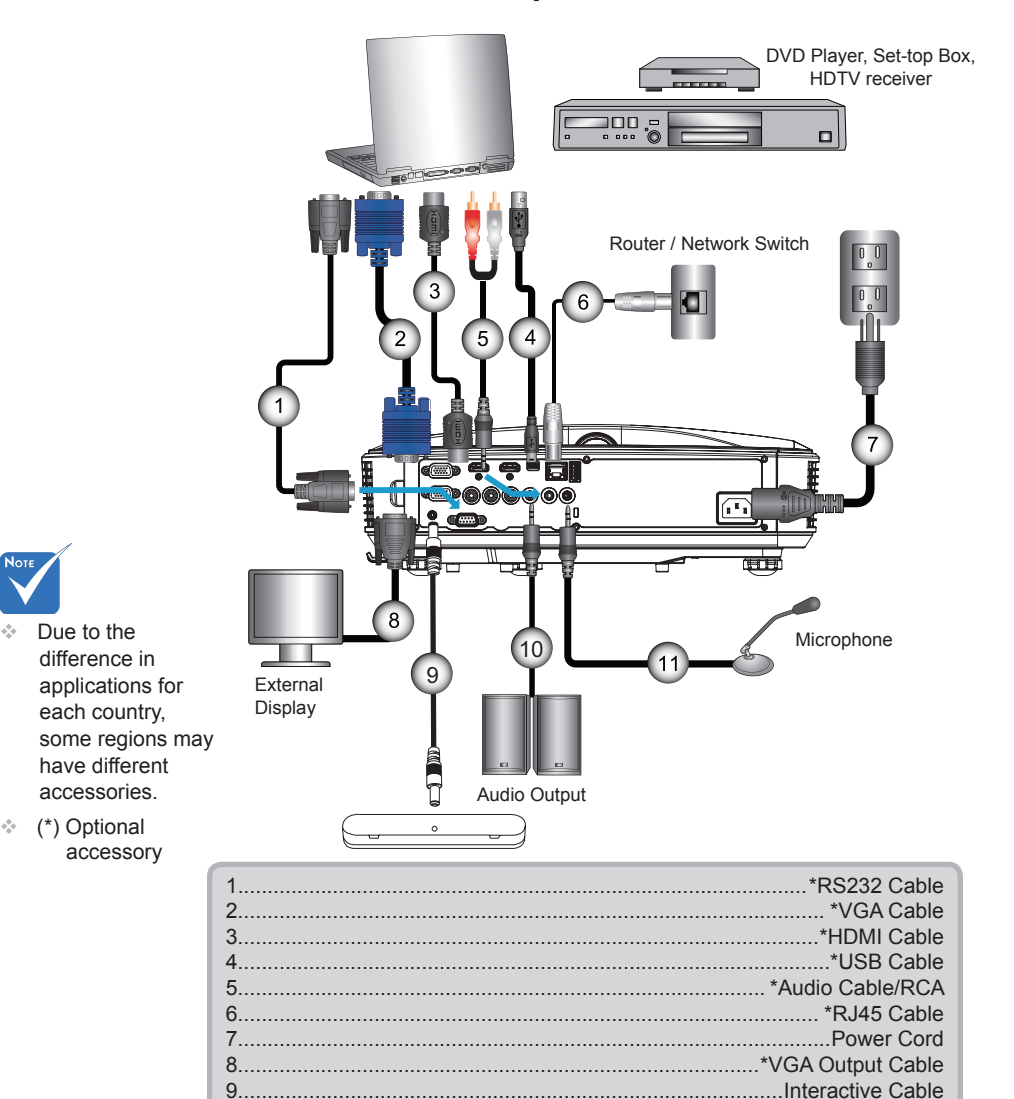

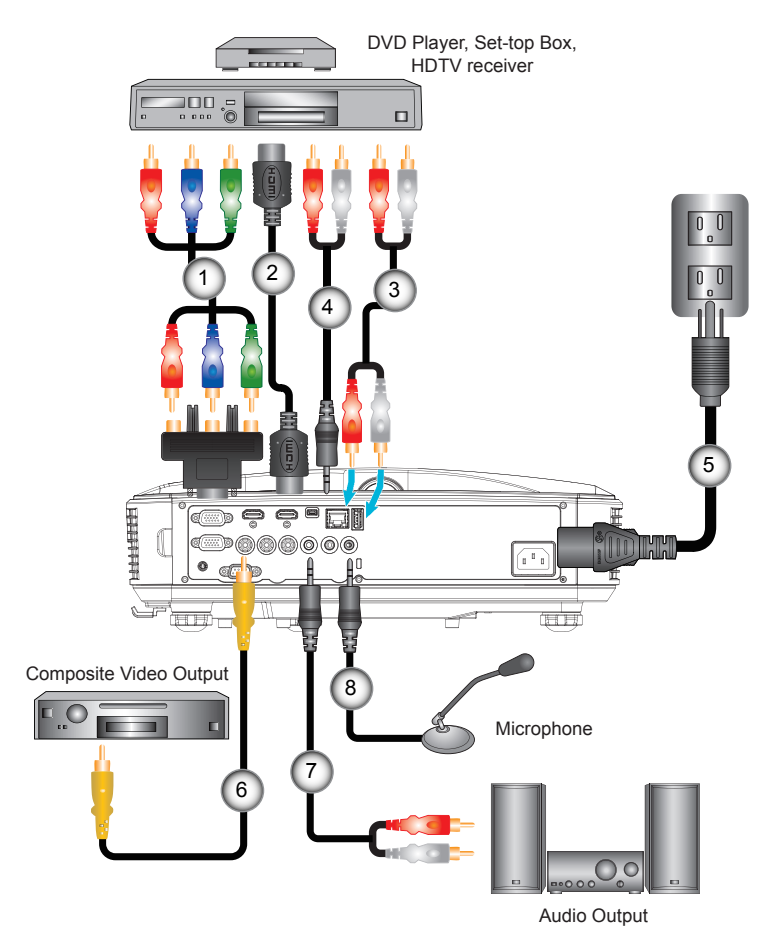

### **Connect to Video Sources**

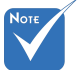

- Due to the difference in applications for each country, some regions may have different accessories.
- (\*) Optional accessory

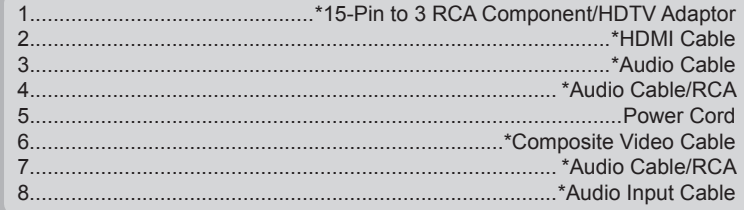

### **Powering the Projector On / Off**

### **Powering On the Projector**

- 1. Securely connect the power cord and signal cable. When connected, the POWER/STANDBY LED will turn Orange.
- 2. Turn on the lamp by pressing " $\mathbf{D}$ " button either on the projector or on the remote. At this moment, the POWER/ STANDBY LED will now furn Blue.

The startup screen will display in approximately 10 seconds. The first time you use the projector, you will be asked to select the preferred language and power saving mode.

- 3. Turn on and connect the source that you want to display on the screen (computer, notebook, video player, etc). The projector will detect the source automatically. If not, push menu button and go to "OPTIONS". Make sure that the "Source Lock" has been set to "Off".
- $\cdot$  If you connect multiple sources at the same time, press the "INPUT" button on the control panel or direct source keys on the remote control to switch between inputs.

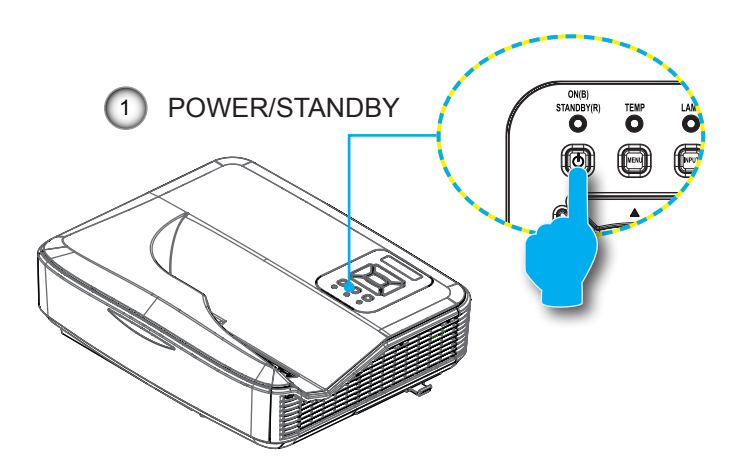

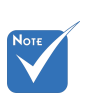

 Turn on the projector first and then select the signal sources.

 When the power mode is in standby mode (power consumption < 0.5W), the VGA output/ input and audio will be deactivated when the projector is in standby.

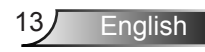

### **Powering off the projector**

1. Press the " $\Phi$ " button on the remote control or on the control panel to turn off the projector. The following message will be displayed on the screen.

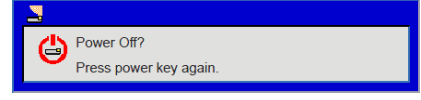

Press the " $\psi$ " button again to confirm otherwise the message will disappear after 10 seconds. When you press the " $\mathbf{D}$ " button for the second time, the fan will start cooling the system and will shut down.

2. The cooling fans continue to operate for about 4 seconds for cooling cycle and the POWER/STANDBY LED will flash Orange. When the POWER/STANDBY LED lights solid Orange, the projector has entered standby mode.

If you wish to turn the projector back on, you must wait until the projector has completed the cooling cycle and has entered standby mode. Once in standby mode, simply press "  $\mathbf{\Theta}^n$  button to restart the projector.

3. Disconnect the power cord from the electrical outlet and the projector.

### **Warning Indicator**

When the warning indicators (see below) come on, the projector will automatically shutdown:

- "LAMP" LED indicator is lit red and if "POWER/STANDBY" indicator flashes amber.
- "TEMP" LED indicator is lit red, this indicates the projector has overheated. Under normal conditions, the projector can be switched back on.
- "TEMP" LED indicator flashes red and if "POWER/STAND-BY" indicator flashes amber.

Unplug the power cord from the projector, wait for 30 seconds and try again. If the warning indicator light up again, please contact your nearest service center for assistance.

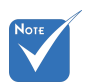

 Contact the nearest service center if the projector displays these symptoms.

### **Adjusting the Projected Image**

### **Adjusting the Projector�s Height**

*The projector is equipped with elevator feet for adjusting the image height.*

- 1. Locate the adjustable foot you wish to modify on the underside of the projector.
- 2. Rotate the adjustable ring clockwise to raise the projector or counter clockwise to lower it. Repeat with the remaining feet as needed.

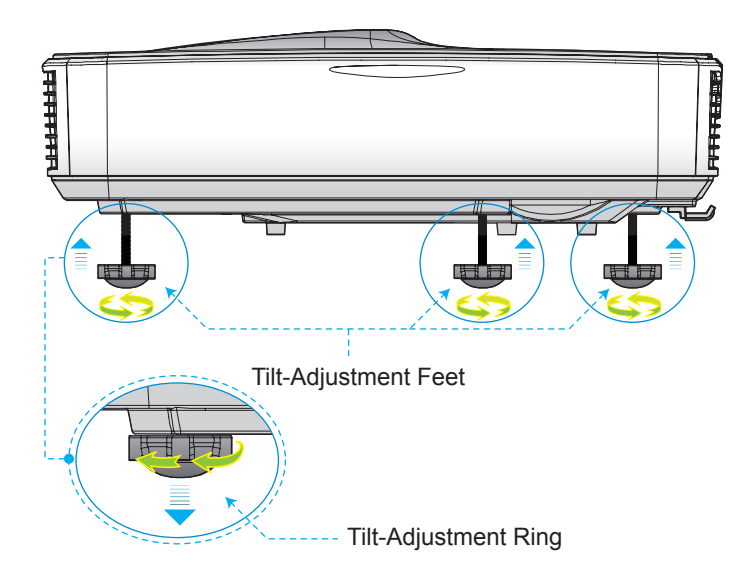

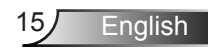

### **Adjusting the Projector�s Focus**

To focus the image, slide the focus switch to left/right until the image is clear.

- ▶ 1080p series: The projector will focus at distances from 1.443 to 1.887 feet (0.437 to 0.572 meters).
- WXGA series: The projector will focus at distances (lens to wall) from 1.59~2.16 feet (0.49~0.66 meters)

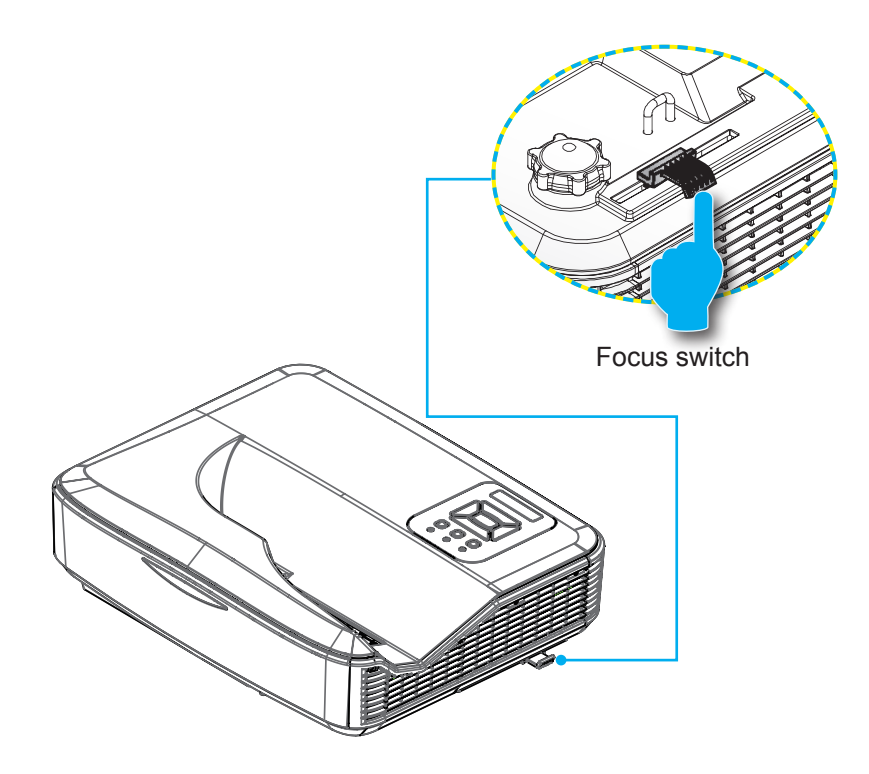

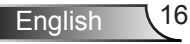

### **Adjusting Projection Image Size (Diagonal)**

- ▶ 1080p series: Projection Image Size from 80" to 100" (2.03 to 2.54 meters).
- WXGA series: The projector will focus at distances (lens to wall) from 1.59~2.16 feet (0.49~0.66 meters)

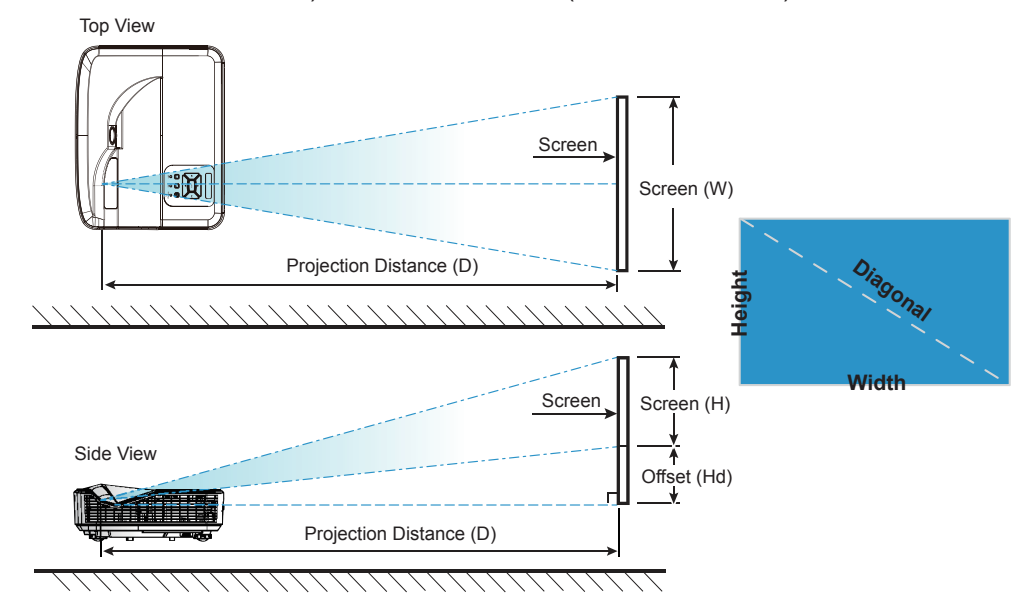

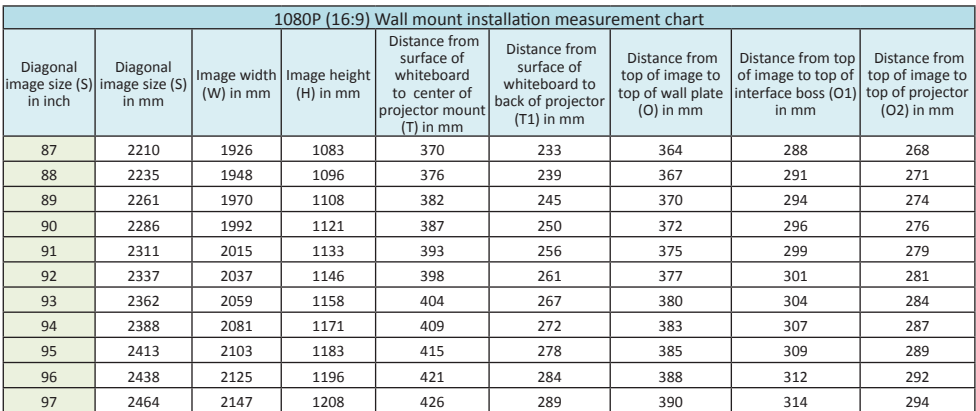

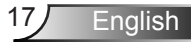

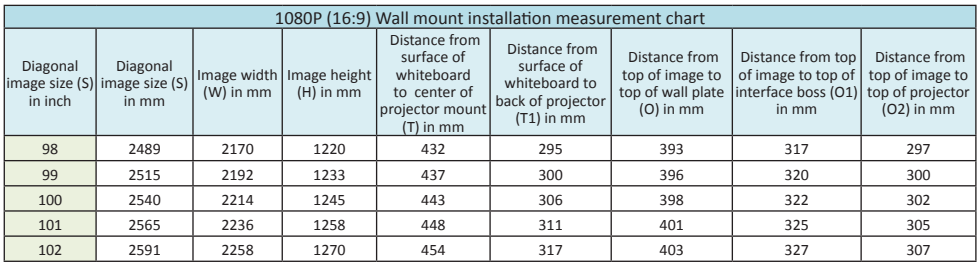

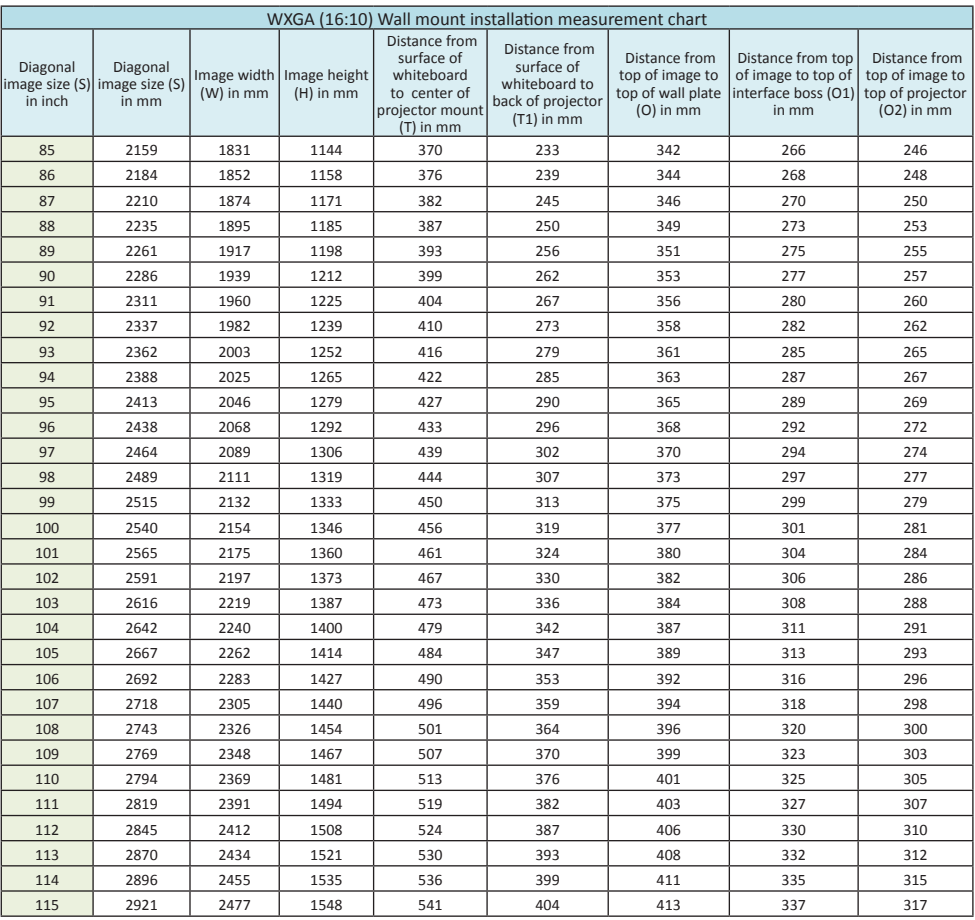

 $*$  This table is for user's reference only.

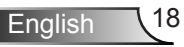

### **Control Panel & Remote Control**

**Control Panel**

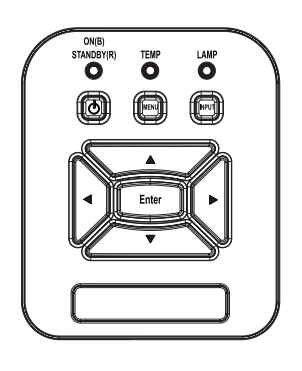

Using the Control Panel

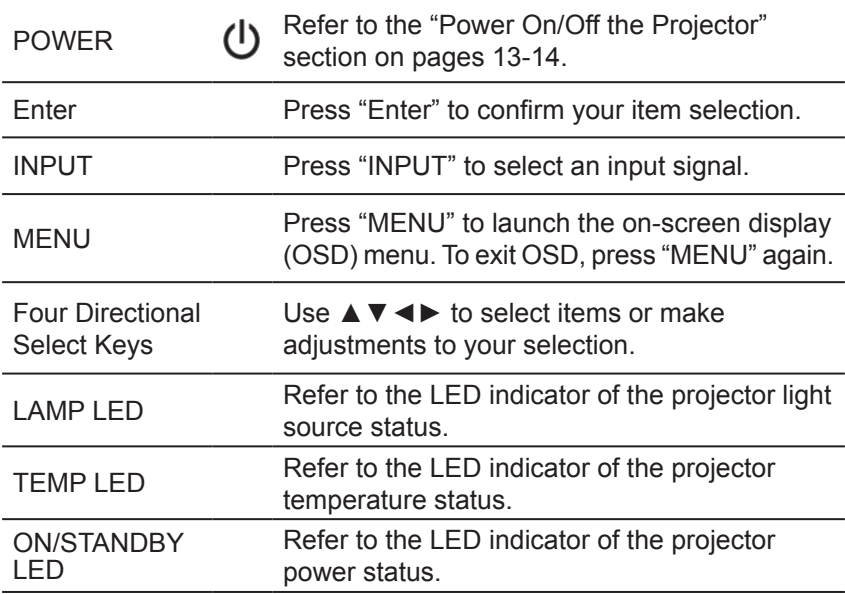

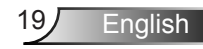

### **Remote Control**

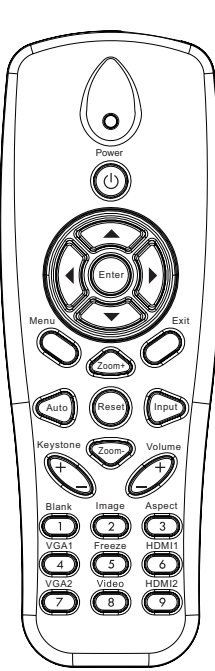

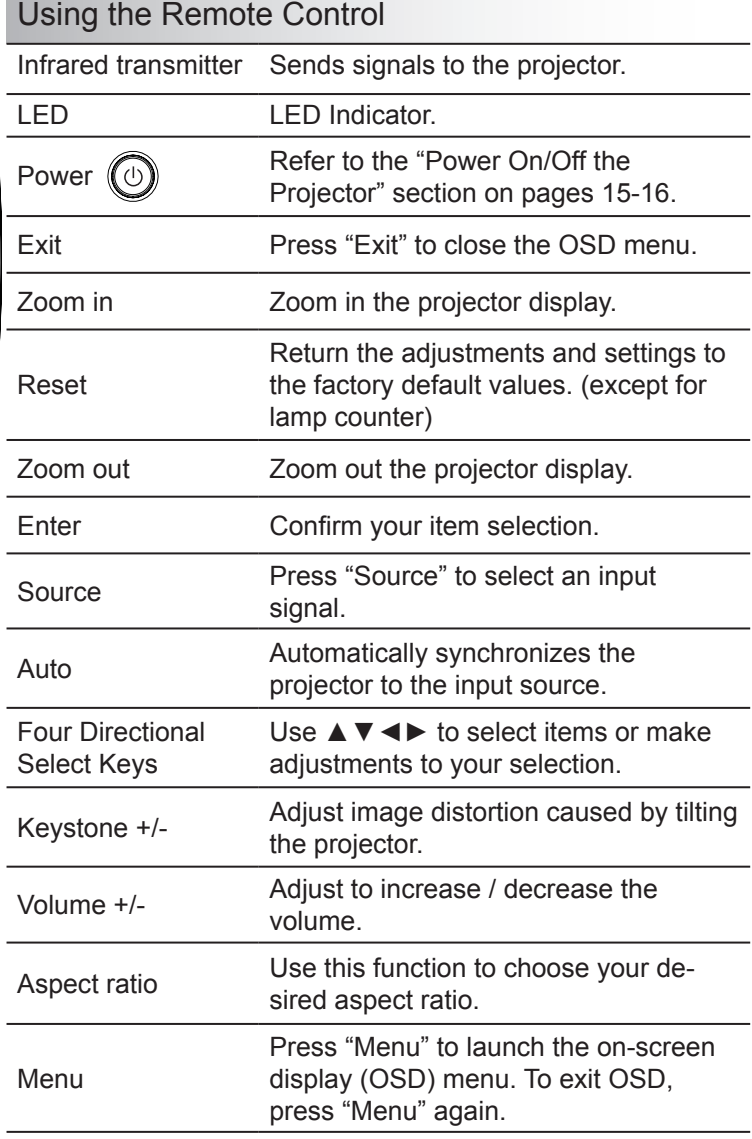

### Using the Remote Control

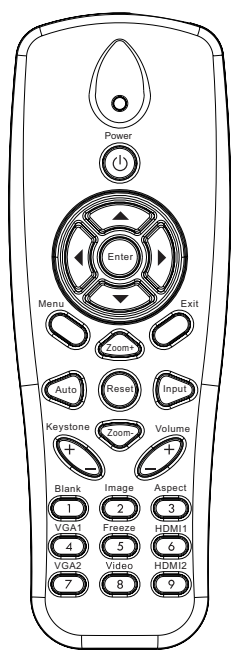

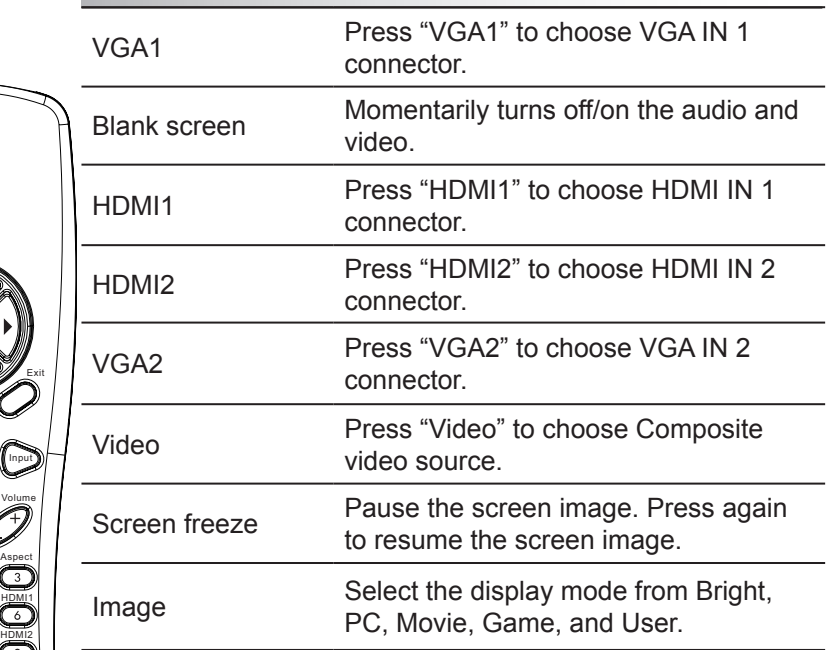

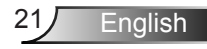

### **IR Remote codes**

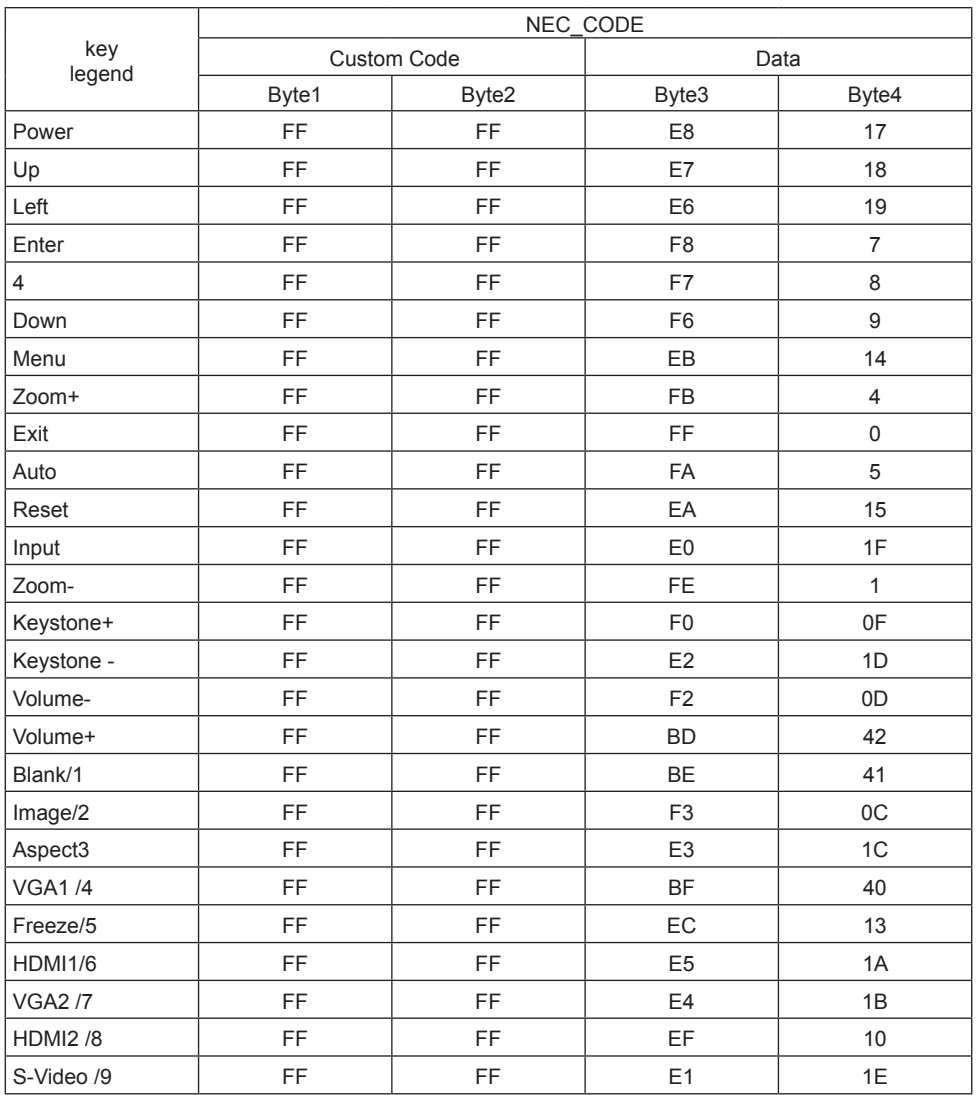

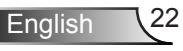

### **On-screen Display Menus**

*The Projector has multilingual On-screen Display menus that allow you to make image adjustments and change a variety of settings.*

### **Structure**

**Note:** Please note that the on-screen display (OSD) menus vary according to the signal type selected and the projector model you are using.

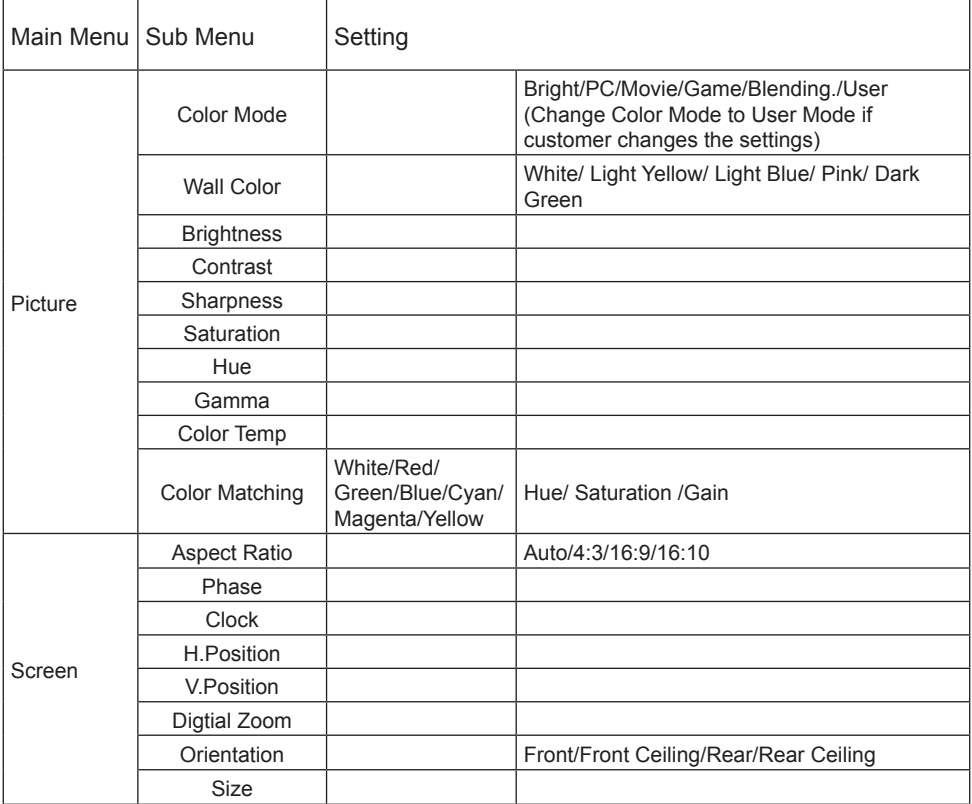

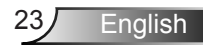

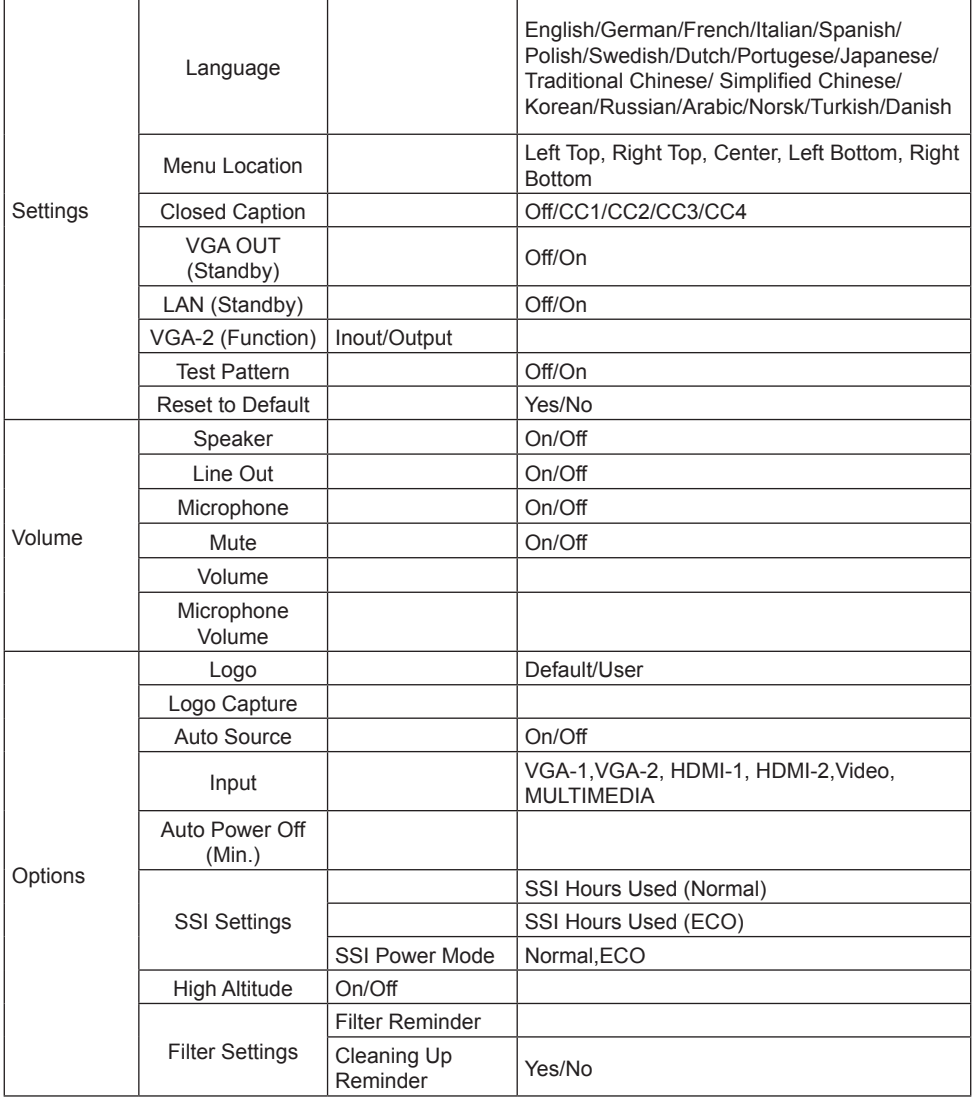

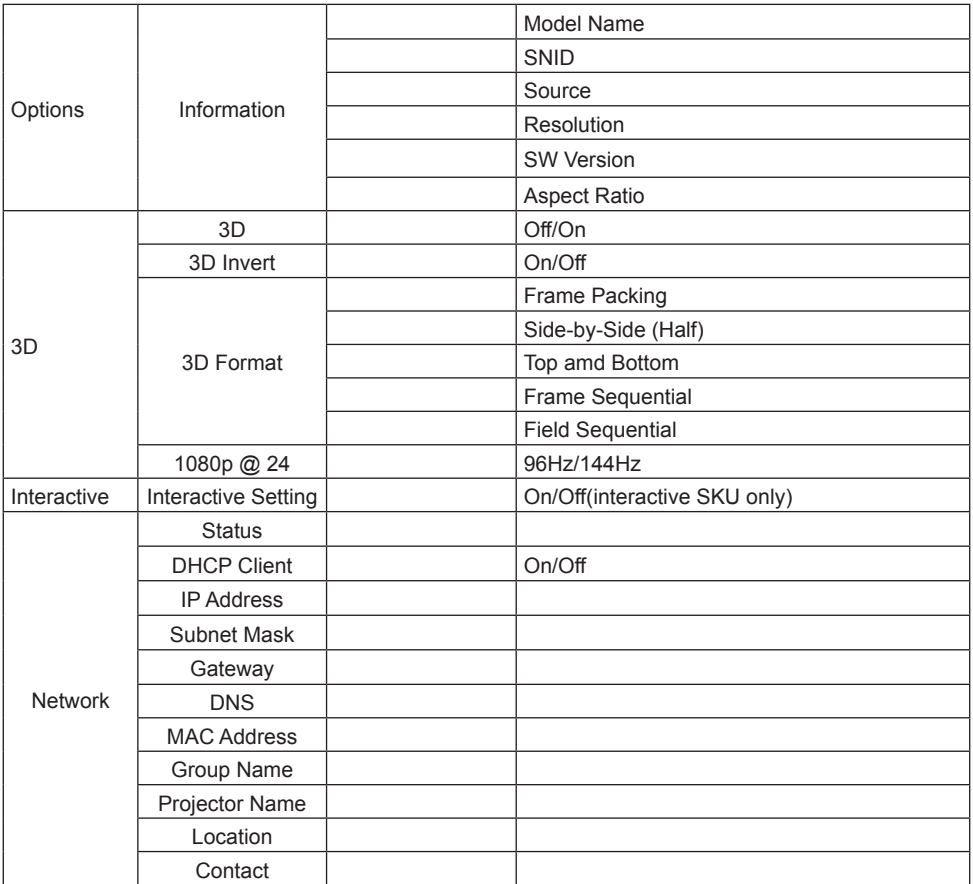

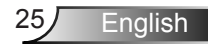

### **How to operate**

- 1. To open the OSD menu, press "Menu" on the Remote Control or Projector Keypad.
- 2 When OSD is displayed, use the ▲▼ keys to select any item in the main menu. While making a selection on a particular page, press the ► or "Enter" key to enter sub menu.
- 3. Use the ▲▼ keys to select the desired item and adjust the settings using the **◀▶** key.
- 4. Select the next item to be adjusted in the sub menu and adjust as described above.
- 5. Press "Enter" to confirm, and the screen will return to the main menu.
- 6. To exit, press "Menu" again. The OSD menu will close and the projector will automatically save the new settings.

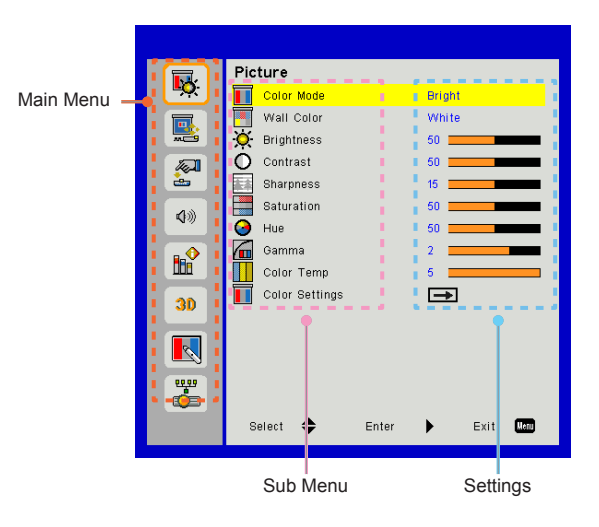

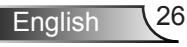

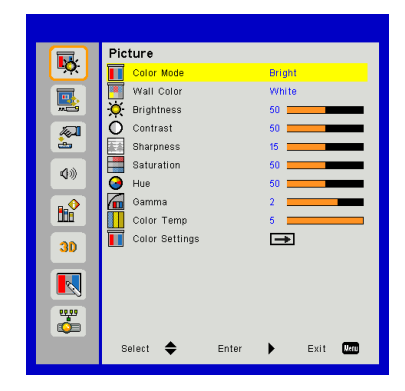

### *Picture*

#### Color Mode

There are many factory presets optimized for various types of images. Use the  $\blacktriangleleft$  or  $\blacktriangleright$  button to select the item.

- ▶ Bright: For brightness optimization.
- PC: For meeting presentation.
- Movie: For playing video content.
- ▶ Game: For game content.
- User: Memorize user's settings.
- ▶ Blending: For Blending application.

#### Wall Color

Use this function to obtain an optimized screen image according to the wall color. You can select from "White", "Light Yellow", "Light Blue", "Pink", and "Dark Green".

#### **Brightness**

Adjust the brightness of the image.

- Press the  $\triangleleft$  button to darken image.
- Press the ► button to brighten image.

#### Contrast

The Contrast controls the difference between the lightest and darkest parts of the picture. Adjusting the contrast changes the amount of black and white in the image.

- Press the ◄ button to decrease the contrast.
- Press the ► button to increase the contrast.

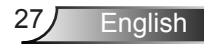

uration" and "Hue" functions are only supported under video mode.

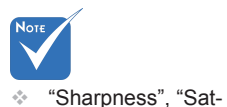

#### **Sharpness**

Adjust the sharpness of the image.

- ▶ Press the ◀ button to decrease the sharpness.
- Press the ► button to increase the sharpness.

#### **Saturation**

Adjust a video image from black and white to fully saturated color.

- Press the ◄ button to decrease the amount of saturation in the image.
- Press the ► button to increase the amount of saturation in the image.

#### Hue

Adjust the color balance of red and green.

- ▶ Press the ◀ button to increase the amount of green in the image.
- Press the ► button to increase the amount of red in the image.

#### Gamma

This allows you to adjust the gamma value to obtain the better image contrast for the input.

#### Color Temp

This allows you to adjust the color temperature. At higher temperature, the screen looks colder; at lower temperature, the screen looks warmer.

#### Color Settings

Use these settings for advanced adjustment of the individual Red,Green,Blue,Cyan,Magenta and Yellow Colors.

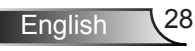

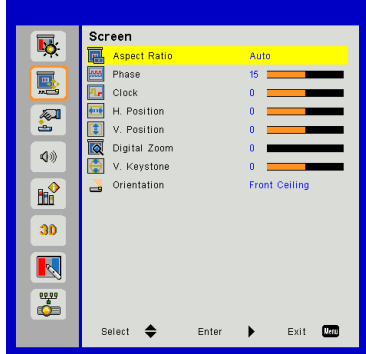

*Screen*

#### Aspect Ratio

- Auto: Keep the image with original width-height ratio and maximize the image to fit native horizontal or vertical pixels.
- ▶ 4:3: The image will be scaled to fit the screen and displayed using a 4:3 ratio.
- 16:9: The image will be scaled to fit the width of the screen and the height adjusted to display the image using a 16:9 ratio.
- ▶ 16:10: The image will be scaled to fit the width of the screen and the height adjusted to display the image using a 16:10 ratio.

#### Phase

Synchronize the signal timing of the display with the graphic card. If the image appears to be unstable or flickers, use this function to correct it.

#### **Clock**

Adjust to achieve an optimal image when there is a vertical flicker in the image.

#### H. Position

- Press the ◄ button to move the image left.
- Press the ► button to move the image right.

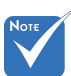

 "H. Position" and "V. Position" ranges will depend on input source.

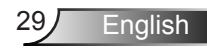

#### V. Position

- ▶ Press the ◀ button to move the image down.
- Press the ► button to move the image up.

#### Digital Zoom

- $\triangleright$  Press the  $\blacktriangleleft$  button to reduce the size of an image.
- Press the ► button to magnify an image on the projection screen.

#### V Keystone

Press the ◄ or ► button to adjust image distortion vertically. If the image looks trapezoidal, this option can help make the image rectangular.

#### **Orientation**

- Front: The image is projected straight on the screen.
- Front Ceiling: This is the default selection. When selected, the image will turn upside down.
- Rear: When selected, the image will appear reversed.
- Rear Ceiling: When selected, the image will appear reversed in upside down position.

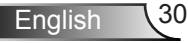

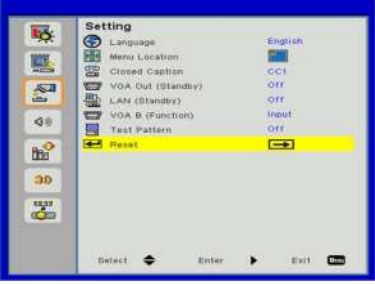

### *Setting*

#### Language

Choose the multilingual OSD menu. Press the ◄ or ► button into the sub menu and then use the ▲ or ▼ button to select your preferred language. Press ► on the remote control to finalize the selection.

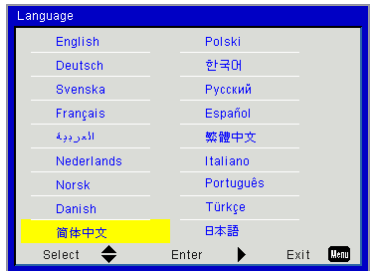

#### Menu Location

Choose the menu location on the display screen.

#### Closed Caption

Use this function to enable close caption menu. Select an appropriate closed captions option: Off, CC1, CC2, CC3, and CC4.

#### VGA Output (Standby)

Choose "On" to enable VGA OUT connection.

#### LAN (Standby)

Choose "On" to enable LAN connection. Choose "Off" to disable LAN connection.

#### VGA B (Function)

- Input: Choose "Input" to let the VGA port works as a VGA input function.
- Output: Choose "Output" to enable the VGA Out function once the projector is powered on.

#### Test Pattern

Display a test pattern.

#### Reset

Choose "Yes" to return the parameters on all menus to the factory default settings.

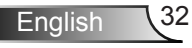

### *Volume*

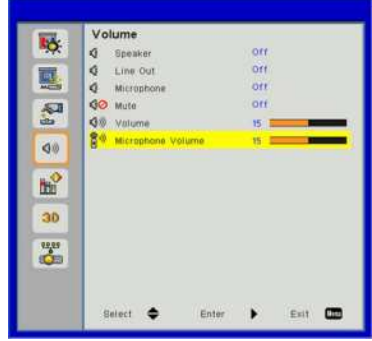

#### Speaker

- ▶ Choose "On" to enable the speaker.
- Choose "Off" to disable the speaker.

#### Line Out

- ▶ Choose "On" to enable the line out function.
- Choose "Off" to disable the line out function.

#### Microphone

- ▶ Choose "On" to enable the microphone.
- Choose "Off" to disable the microphone.

#### Mute

- Choose "On" to turn mute on.
- Choose "Off" to turn mute off.

#### Volume

- ▶ Press the ◀ button to decrease the volume.
- Press the ► button to increase the volume.

#### Microphone Volume

- ▶ Press the ◀ button to decrease the microphone volume.
- Press the ► button to increase the microphone volume.

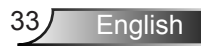

### *Options*

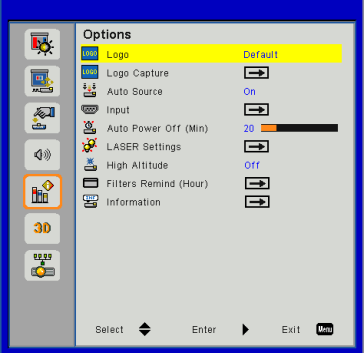

#### Logo

Use this function to set the desired startup screen. If changes are made they will take effect the next time the projector is powered on.

- Default: The default startup screen.
- User: Use stored picture from "Logo Capture" function.

#### Logo Capture

Press ► button to capture an image of the picture currently displayed on screen.

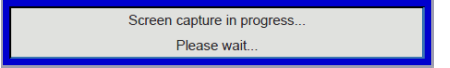

#### Auto Source

- On: The projector will search for other signals if the current input signal is lost.
- Off: The projector will only search current input connection.

#### Input

Press ► button to enable/disable input sources. The projector will not search for inputs that are not selected.

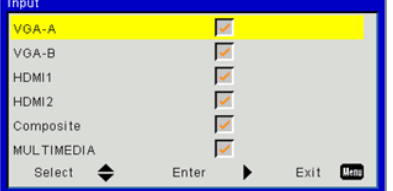

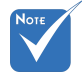

- For successful logo capture, please ensure that the on-screen image does not exceed the projector's native resolution. (WXGA:1280x800).
- "Logo Capture" is not available when 3D is enabled.
- Before active this function, it is recommended that "Aspect Ratio" is set to the "Auto".
- When auto source is ON the system will search Multimedia source if user had ever chosen multimedia source or it will skip multimedia source.

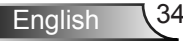

### Auto Power Off (Min)

Sets the countdown timer interval. The countdown timer will start, when there is no signal being sent to the projector. The projector will automatically power off when the countdown has finished (in minutes).

#### Laser Settings

Refer to page 32.

#### High Altitude

- On: The built-in fans run at high speed. Select this option when using the projector at altitudes above 2500 feet/762 meters or higher.
- Off: The built-in fans automatically run at a variable speed according to the internal temperature.

#### Filters Remind (Hour)

- Filters Remind (Hour): Set the filter reminder time.
- Cleaning Up Remind: Select "Yes" to reset the dust filter hour counter after replacing or cleaning the dust filter.

#### Information

Display the projector information for model name, SNID, source, resolution, software version, and aspect ratio on the screen.

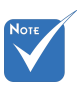

 Dynamic Black" is available when "Color Mode" is set to "Movie".

 When "Dynamic Black" is available, "Laser Power Mode" selection is not available.

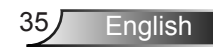

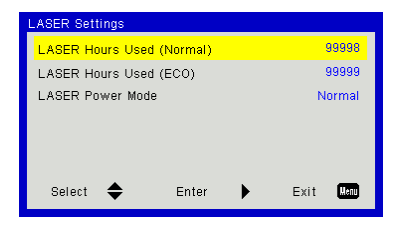

### *Options | Laser Settings*

#### Laser Hours Used (Normal)

Display the projection time of normal mode.

#### Laser Hours Used (ECO)

Display the projection time of ECO mode.

#### Laser Power Mode

- Normal: Normal mode.
- ▶ ECO: Use this function to dim the projector lamp which will lower power consumption and extend the lamp life.

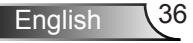
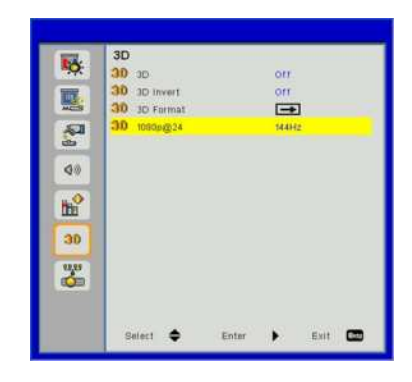

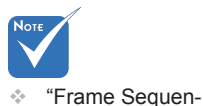

### 3D

- Auto: When a HDMI 1.4a 3D timing identification signal is detected, the 3D image is selected automatically.
- Choose "On" to enable 3D function.

*3D*

Choose "Auto" to detected 3D signal automatically.

#### 3D Invert If you see a discrete or overlapping image while wearing DLP 3D glasses, you may need to execute "Invert" to get best match of left/ right image sequence to get the correct image.

#### 3D Format

Use this feature to select the 3D format. Options are: "Frame Packing", "Side-by-Side (Half)", "Top and Bottom", "Frame Sequential", and "Field Sequential".

#### 1080p@24

Use this feature to select 96 or 144Hz refresh rate as using 3D glasses in the1080p @ 24 frame packing.

#### tial" is supported the DLP Link 3D input signals from VGA / HDMI connector. "Frame Sequen-

tial" / "Field Sequential" are supported the HQFS 3D input signals from Composite/ S-Video connector connector.

 "Frame Packing" / "Side-by-Side(Half)" / "Top and Bottom" are supported from HDMI 1.4a 3D input signals.

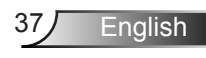

### *LAN*

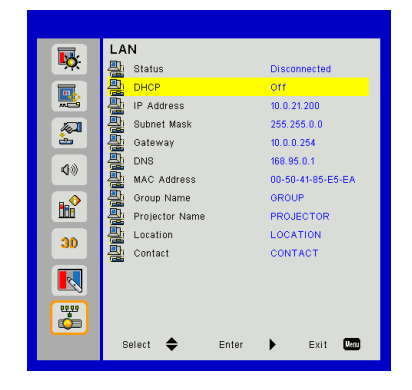

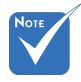

#### **Status**

Display the network connection status.

#### IP, Subnet Mask, Gateway, and DNS configuration assignment please access to web control page. How to access web control page please refer to page 36.

#### DHCP

Configure the DHCP settings.

- On: Choose "On" to let the projector to obtain an IP address automatically from your network.
- Off: Choose "Off" to assign IP, Subnet Mask, Gateway, and DNS configuration manually.

#### IP Address

Display an IP address.

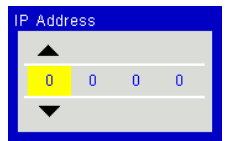

#### Subnet Mask

Display the subnet mask number.

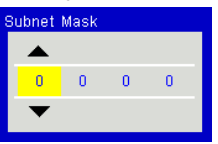

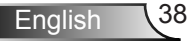

#### **Gateway**

Display the default gateway of the network connected to the projector.

#### DNS

Display the DNS number.

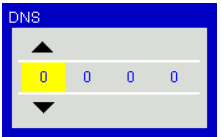

#### MAC Address

Display the MAC address.

#### Group Name

Display the group name.

#### Projector Name

Display the projector name.

#### Location

Display the projector location.

#### Contact

Display the contact information.

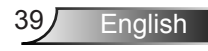

#### **How to use web browser to control your projector**

1. Turn on DHCP to allow a DHCP server to automatically assign an IP, or manually enter the required network information.

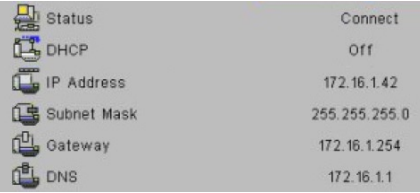

- 2. Then choose apply and press  $\sqrt{CK}$ button to complete the configuration process.
- 3. Open your web browser and type in IP Address from the OSD LAN screen then the web page will display as below:

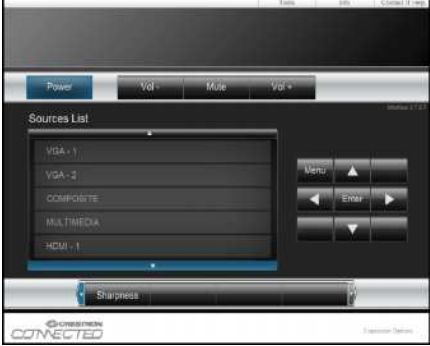

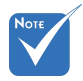

 When you used the projector IP address, you will can not link to your service server.

4. Based on network web-page for the input-string in [tools] tab, the limitation for Input-Length is in the below list ("space" and the other punctuation key included):

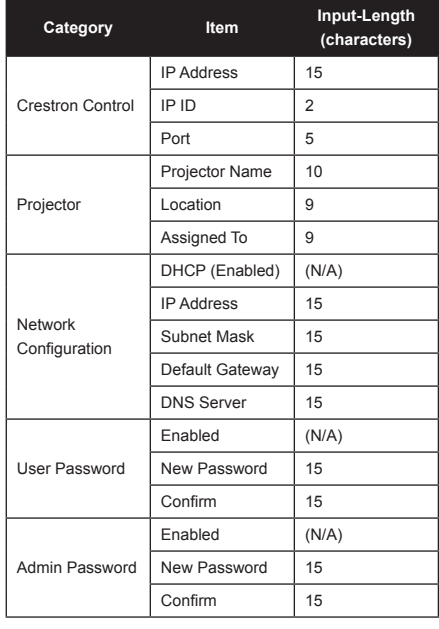

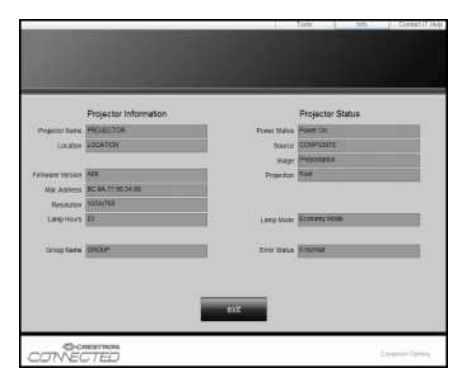

#### *When making a direct connection from your computer to the projector*

Step 1: Find an IP Address (192.168.0.100) from LAN function of projector.

IP Address 192 168  $000$  $100<sup>1</sup>$ 

- Step 2: Select apply and press "Enter" button to submit function or press "menu" key to exit.
- Step 3: To open Network Connections, click **Start**, click **Control Panel**, click **Network and Internet Connections**, and then click **Network Connections**. Click the connection you want to configure, and then, under **Network Tasks M**. click **Change settings of this connection**.
- Step 4: On the **General** tab, under **This connection uses the following items**, click **Internet Protocol (TCP/IP)**, and then click "Properties."

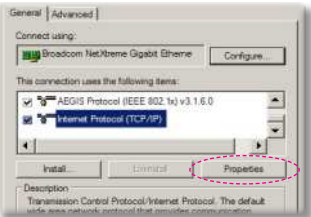

- Step 5: Click **Use the following IP address**, and type in as below:
	- *1) IP address: 192.168.0.100*
	- *2) Subnet mask: 255.255.255.0*
	- *3) Default gateway:192.168.0.254*

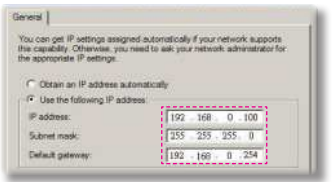

Step 6: To open Internet Options, click IE web browser, click Internet Options, click the **Connections** tab and click "LAN Settings...".

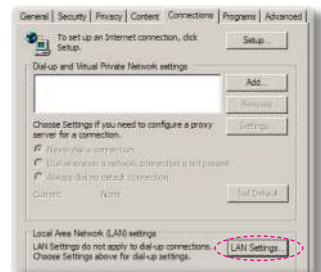

Step 7: The **Local Area Network (LAN) Setting** dialog box appears. In the **Proxy Server area**, cancel the **Use a proxy server for your LAN** check box, then click "OK" button twice.

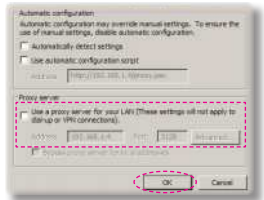

Step 8: Open your IE and type in the IP address of 192.168.0.100 in the URL then press "Enter" key.

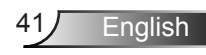

### **Crestron RoomView Control Tool**

Crestron RoomView™ provides a central monitoring station for 250+ control systems on a single Ethernet network (more are possible, the number depends on the combination of IP ID and IP address). Crestron RoomView monitors each projector, including projector's online status, system power, lamp life, network setting and hardware faults, plus any custom attribute as defined by the Administrator. The Administrator can add, delete, or edit room information, contact information and events, which are logged automatically by the software for all users. (Operation UI as following image)

1. Main Screen

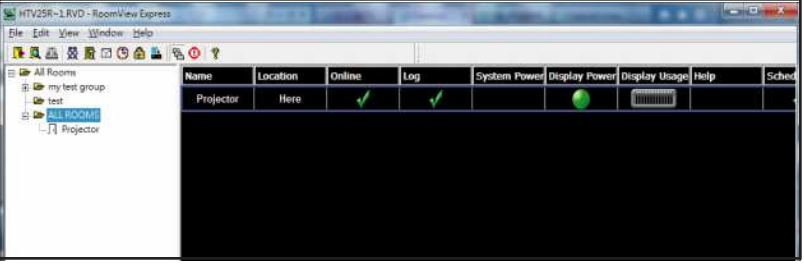

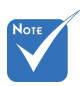

2. Edit Room

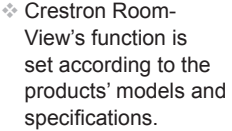

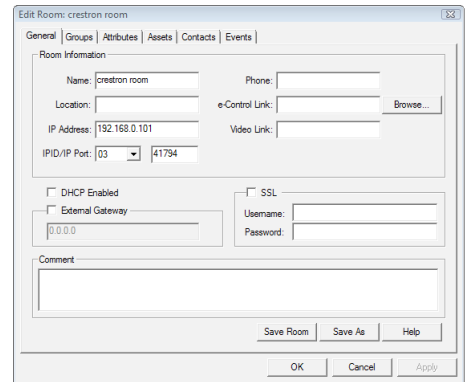

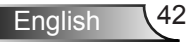

#### 3. Edit Attribute

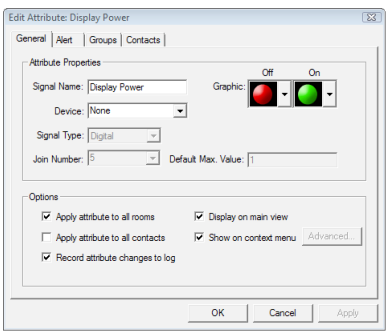

#### 4. Edit Event

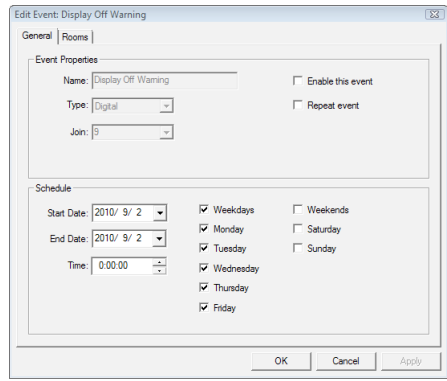

*For further information, please visit: http://www.crestron.com & www.crestron.com/getroomview.*

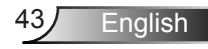

### **Accessing Multimedia Files**

This projector supports two methods to project the media files (photos, videos, music, documents) stored on following devices:

- a. Via Wireless dongle (optional) wirelessly access the media files stored on your mobile phone, tablet PC, notebook, or desktop.
- b. Via USB flash drive directly access the media files stored in the device.

### **How to access Multimedia mode**

1. Plug a wireless dongle or a USB flash drive into the USB connector at the back of projector.

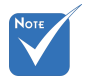

- In Multimedia source mode the keypad MENU key is used as EXIT key. User can press keypad"Power"key then press keypad "MENU" key to show MENU OSD in Multimedia source mode.
- When Auto Source is ON the system dia source if user had ever chosen Multimedia source or it will skip Multimedia source.
- The projector will automatically restart the *Multimedia* system and back to Multimedia menu if there is no any action after few hours.

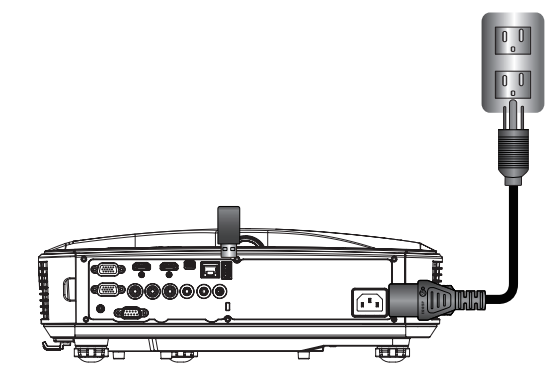

will search Multime- 2. Press "INPUT" on the remote control or on the control panel to turn on the projector. When the Input menu appears, press the **▲▼** keys to select "Multimedia" and the "Enter" key to confirm.

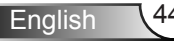

#### Mobile Display

To access the media files stored on your mobile device or tablet PC, do the folllowing:

1. On *Multimedia* menu, select **Mobile/Tablet**.

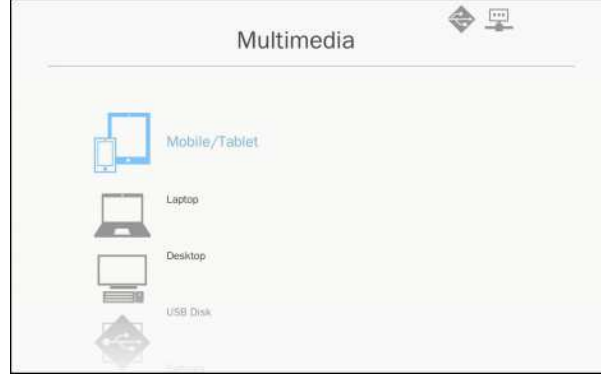

2. On your mobile device or tablet PC, download "EZ-View" application App Store (iOS) or Play Store (Android).

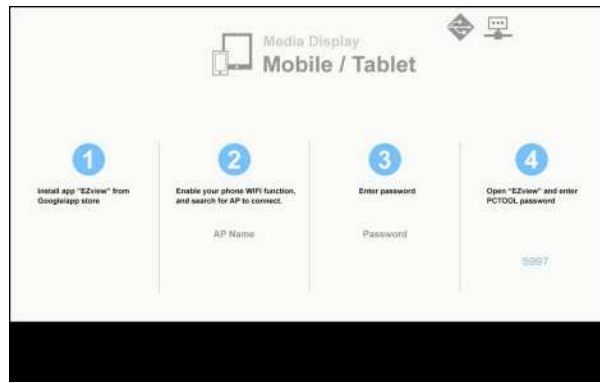

- 3. Enable your mobile device or tablet PC WiFi function, and search the AP name listed in the Wi-Fi network list.
- 4. The WIFI initial connection, you will be prompted to enter a password. Enter the password as screen AP Name as step2.
- 5. Launch "EZ-View" application and enter the PCTOOL password as step3
- 6. Wait until the connection is established. The media files on your mobile device or tablet PC can be accessed using the projector.

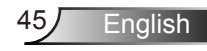

#### Laptop Display

To access the media files stored on your laptop/notebook, do the folllowing:

1. On *Multimedia* menu, select **Laptop**.

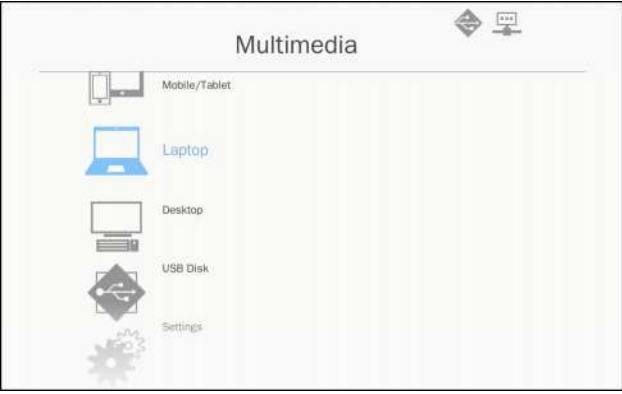

2. Enable your laptop/notebook WiFi function, and search the AP name listed in the Wi-Fi network list.

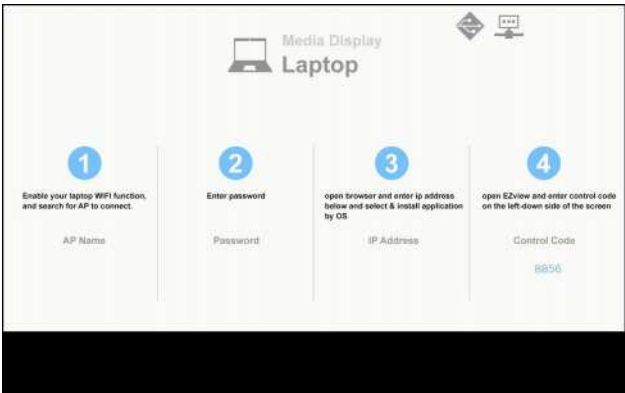

- 3. On the WIFI initial connection, you will be prompted to enter a password. Enter the password as step2.
- 4. Open your web browser and enter the IP address under the same subnet. Then select "Wifi" on the left side of web page to install application required by the operation system.
- 5. After install completed. Launch "EZ-View" application and enter the control code shown on the right-bottom side of the screen.

6. Wait until the connection is established. The media files on your laptop/notebook can be accessed using the projector.

#### Desktop Display

To access the media files stored on your desktop, do the folllowing:

1. On *Multimedia* menu, select **Desktop**.

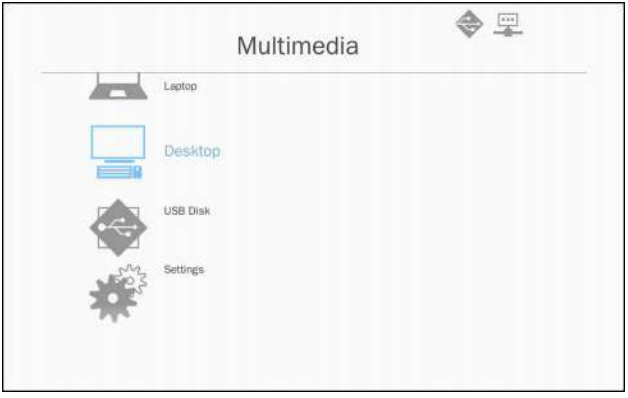

2. Open your web browser and enter the IP address. Then select "Wifi" on the left side of the screen and install application required by the operation system.

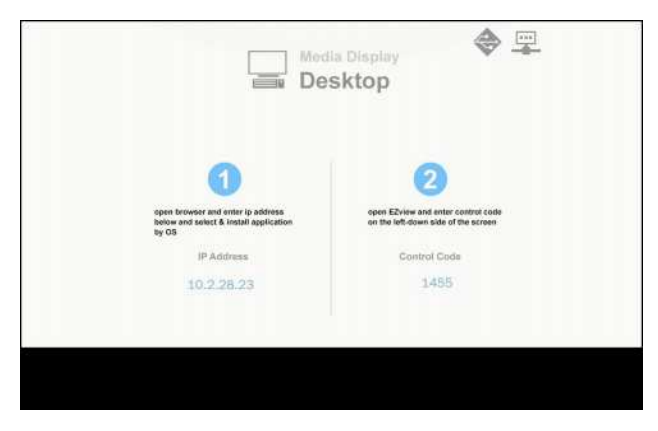

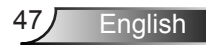

- 3. After install complete. Launch "EZ-View" application and enter the control code shown on the right-bottom side of the screen.
- 4. Wait until the connection is established. The media files on your desktop can be accessed using the projector.

#### EZ-View

- 1. Before opening the EZ-View application, user must input the password displayed on screen.
- 2. The application provides following function for image mirroring.
- 3. Mode selection: graphic mode provide slower reflesh rate, better quality image. Video mode have better reflesh performance to display video.
- 4. Display selection: can display desktop or extension desktop on your laptop or PC.
- 5. Split screen: can mirror different users on screen. Maximum number of screen is four.

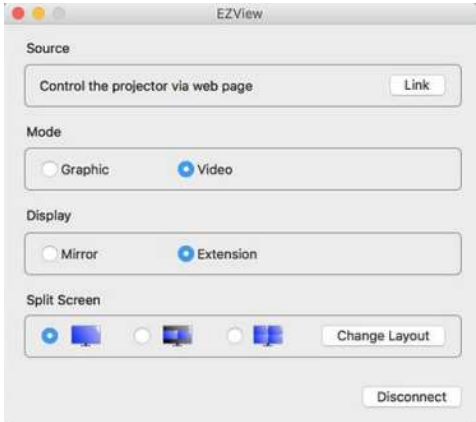

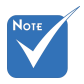

- PowerPoint animations are not supported.
- Details about MMA support list please refer to Appendices.

#### USB Storage Display

To access the media files stored on your USB flash drive, do the folllowing:

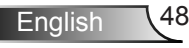

#### **Supported File Format**

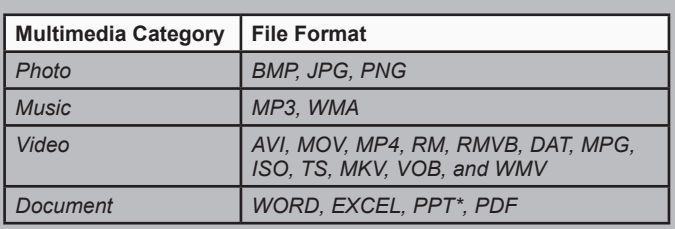

1. On *Multimedia* menu, select **USB Disk**. Sometimes selecting USB is slower. This is resulted from ready USB media.

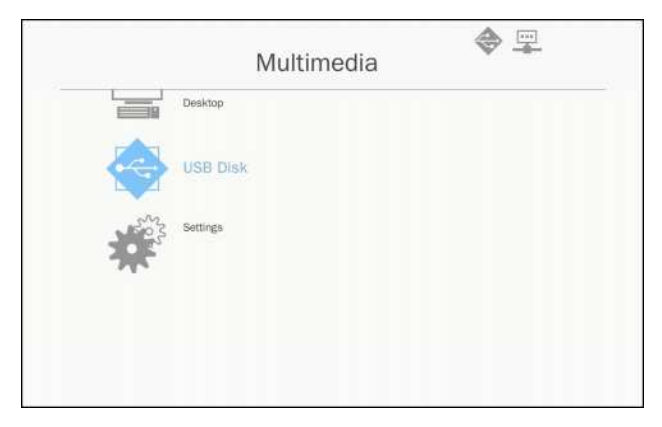

2. Use the ▲▼ keys to select the file category and press the "Enter" key.

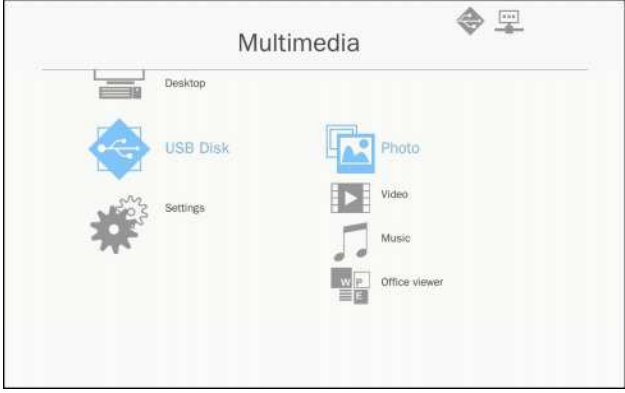

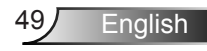

3. Use the ▲▼ keys to select the file to view/play and press the "Enter" key to confirm.

#### **Photo**

1. Select the Photo will enter to file list.

Use up, down, left, right key to select the picture.

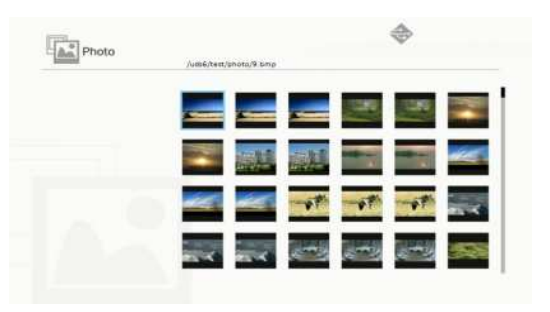

2. Select one picture and push the enter key.

Push enter key to show the tool bar, push back key to display tool bar.

The tool bar includes whirling, full screen (keep the original ratio), previous image next image, slide show, delete, image information and exit.

User first press "Enter" key to select one of function on tool bar and then continue press the "Enter" to proceed different options on the function. Then press left/right to previous/next function. But when user selects rotation/zoom, user can press the "Enter" key to toggle between different options. User can press "Exit" key to leave the function.

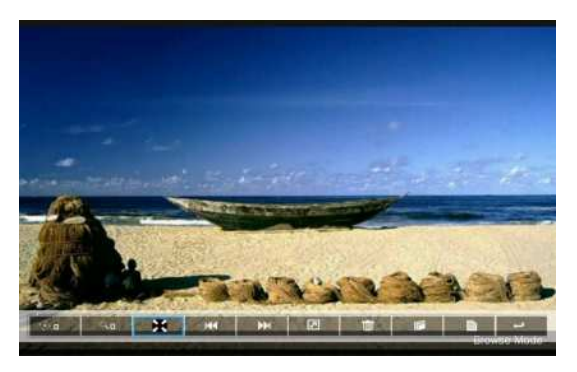

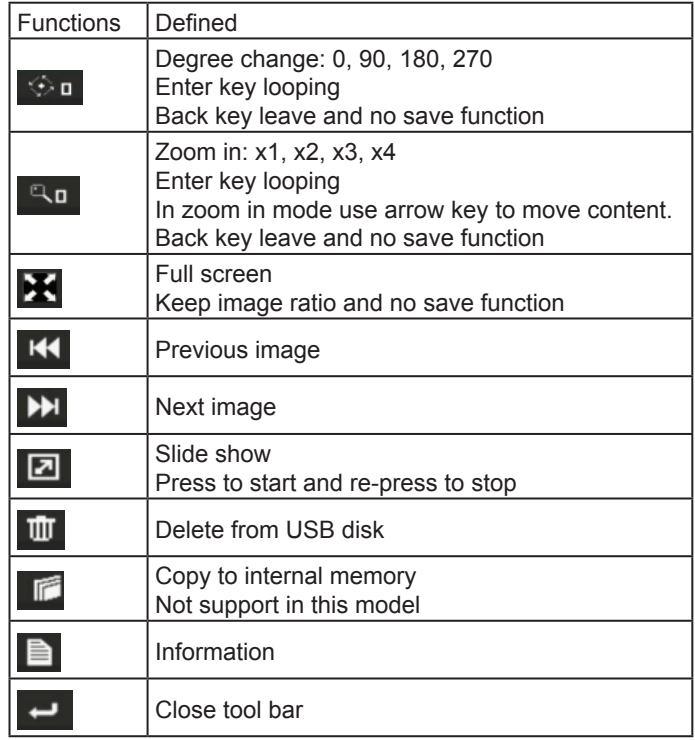

#### **Video**

1. Select the Video will enter to file list Use up and down key to select the video file.

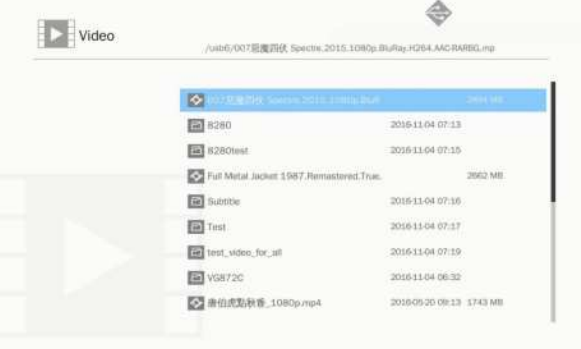

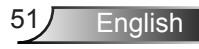

2. Select the video file and push the enter key to play video. Push enter key to show the tool bar, push back key to display tool bar.

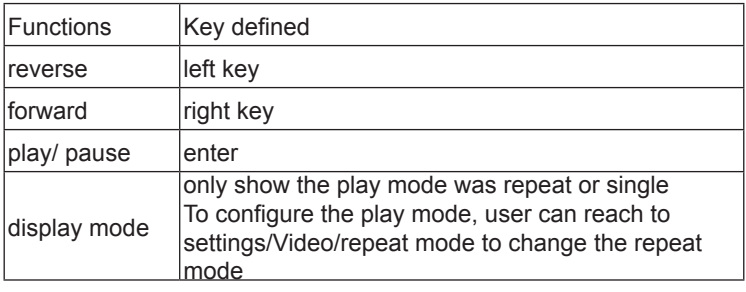

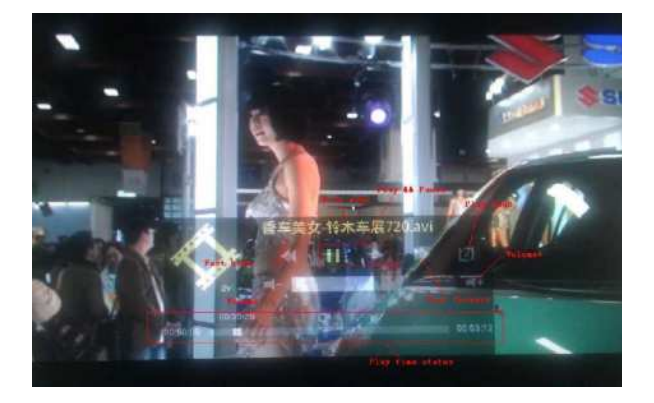

#### **Music**

1. Select the Music will enter to file list. Use up and down key to select the audio file.

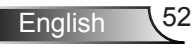

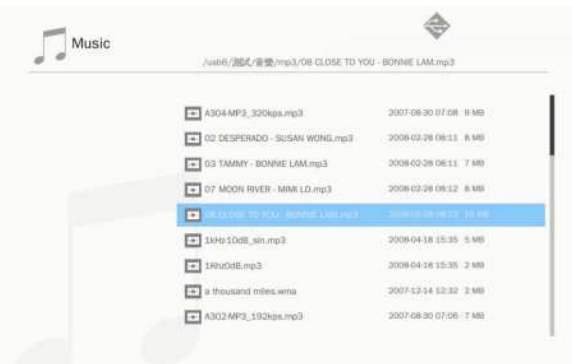

2. Select the audio file and push enter key to play music.

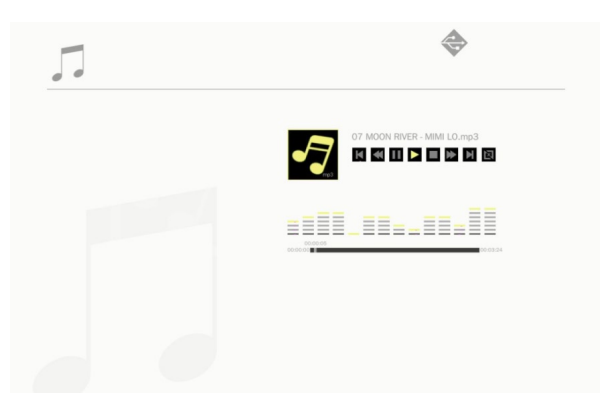

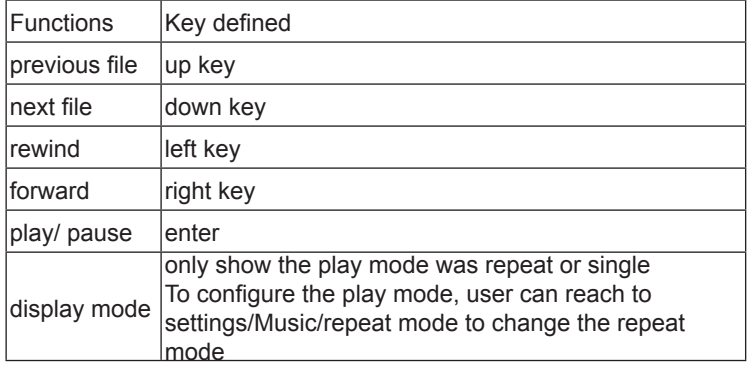

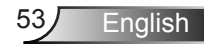

#### **Office viewer**

1. Select the office viewer will enter to file list. Use up and down key to select the document file.

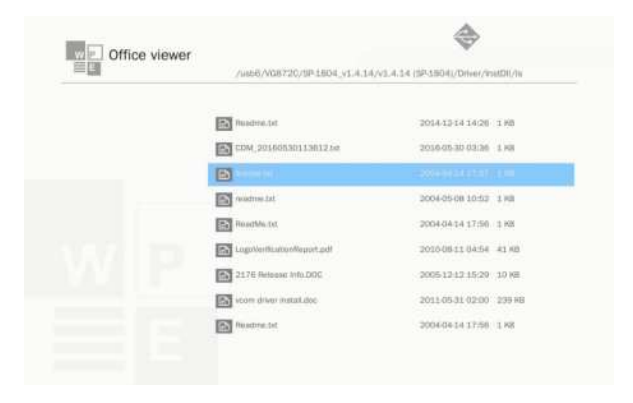

2. Select one document and push the enter key. Push enter key to show the tool bar, push back key to display tool bar.

The tool bar includes screen pan, zoom in, zoom out, information.

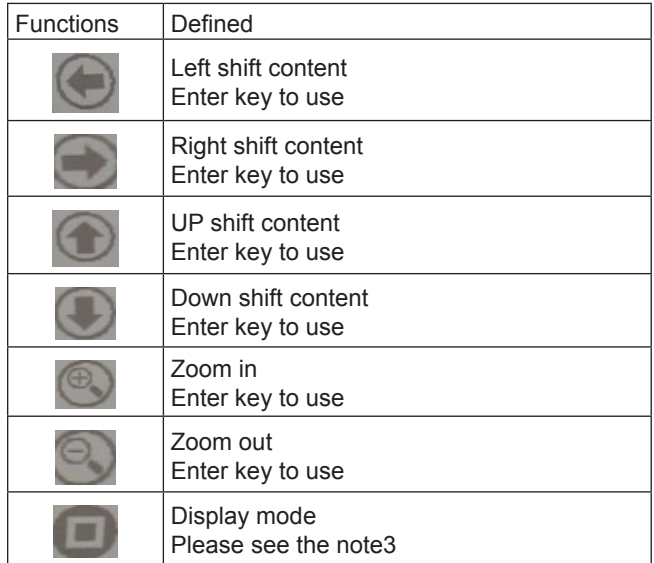

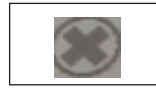

Close tool bar Enter key to use

- \*Note 1. The decode time depend how many objects embedded in document file, not depend the size of file.
- \*Note 2. Office viewer will set the display ratio by each document files.

\*Note 3. Display mode behavior:

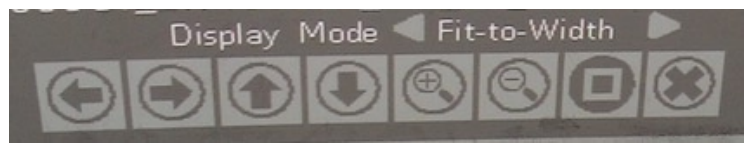

- 1. select display mode and press enter key, then use right/left key select "fit to screen, fit to high or fit to screen" and press enter key to confirm.
- 2. Enter Exit key to leave display mode, then use right/left key to select other functions.

#### Configuring Multimedia Settings

To change the settings, do the folllowing:

1. On *Multimedia* menu, select **Settings**.

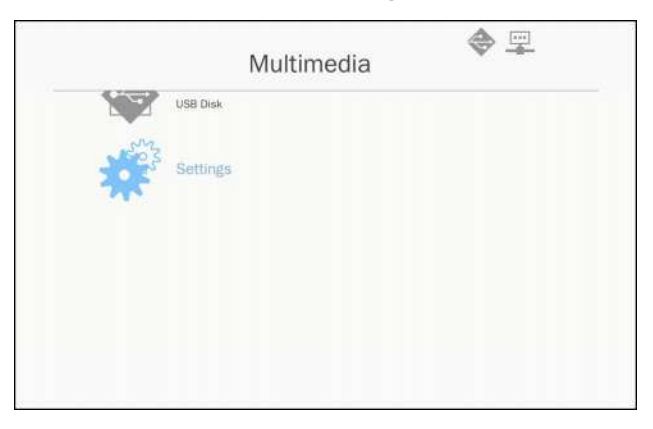

2. Use the ▲▼ keys to select the desired menu option and press the "Enter" key to enter the submenu.

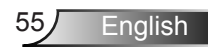

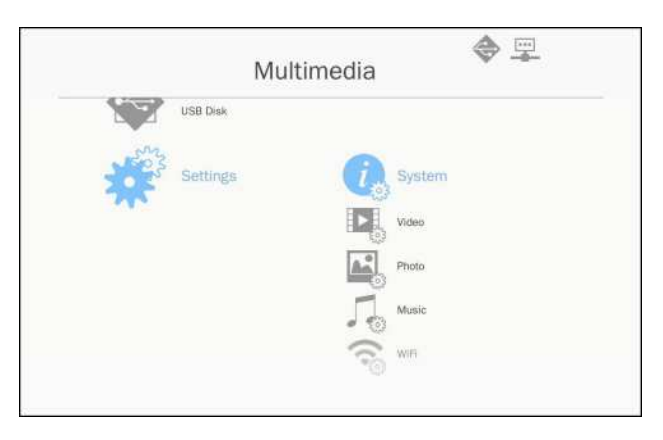

- System: Select this option to view the firmware version and update firmware.
- Video: Select this option to change the display ratio and set the repeat mode.
- $\blacktriangleright$  Photo: Select this option to change the display ratio, slideshow pattern, and slideshow duration.
- Music: Select this option to set the repeat mode.
- WiFi: Select this option to configure the Wi-Fi connection.
- 3. Use the ▲▼ keys to select the adjust/select the setting and press the "Enter" key to confirm.

#### WiFi Setting

For configuring WIFI setting, user has to configure the AP setting and client mode setting. It relies on network topology illustrated as below.

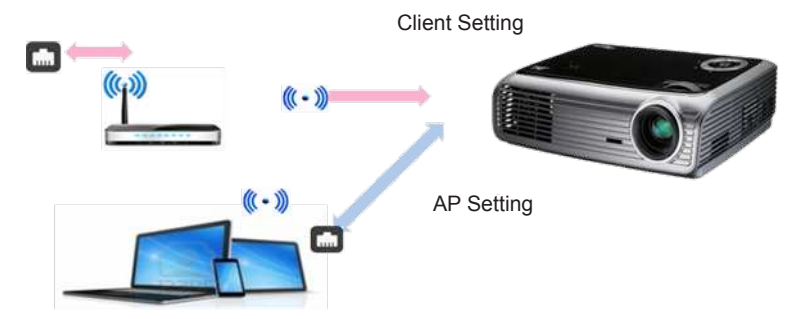

 $\checkmark$  AP setting

The AP setting defines the SSID between projector and user PC. The projector acts as a WIFI access point. PC/Laptops connects this WIFI access point can use the multimedia mirroring/streaming function with EZ-View software. This setting is similar with access point, user can define the SSID name, password here.

 $\checkmark$  Client mode setting.

In multimedia card, the projector can be as access point but also a client to public WIFI access point. In the other words, the projector has capability to wirelessly connect to internet. Similar with laptop connects to internet, user must defines password a select appropriate public access point. Projector and its access point users can connect to internet via WIFI connection. If projector already connects internet via RJ45, user can ignore the setting here.

User can use the left/right key to toggle the setting between the AP setting and client mode setting. Use up/down key to move to each item on the setting.

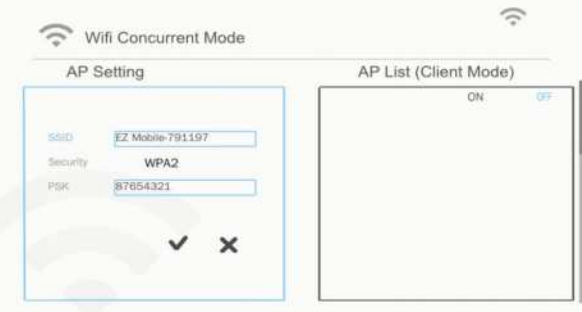

In the AP setting, user can define the SSID name, and defines the password in PSK item. Security item do not have capability to change, only WPA2 encryption is supported in AP mode.

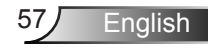

Following is the steps to configure the item.

1) Use the up/down to control the blue focus to select SSID item then push enter key. A virtual keyboard will popup and the SSID will be cleared for user input. When input completed, press the exit key on remote control and navigate with up/down key to proceed previous/next item.

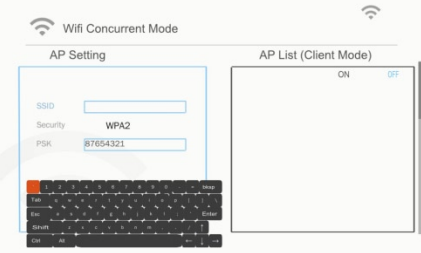

2) Use up/down key to reach PSK item. Then follow procedure as case 1 to input the PSK. 8 characters are required.

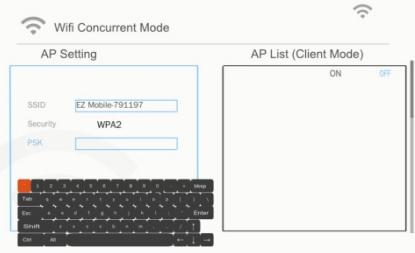

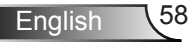

3) After that, move up/down key to select "V" then push enter key to finish AP setting. Projector media card will restart and need to wait couple of seconds. If you want to cancel configuration, move to "X" button and then push enter key. The SSID and PSK setting will drawback to original setting.

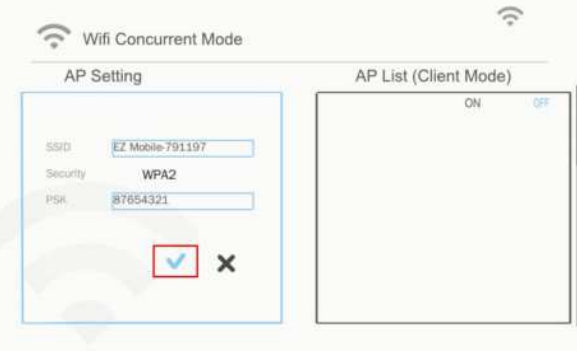

If projector needs to connect to internet with wireless, user has to configure the client mode. Using the right/left key to move the active window to client mode and configure with following procedures.

1) Use the up, down key to control the blue focus to select "on" for AP List(Client mode) then push enter key.

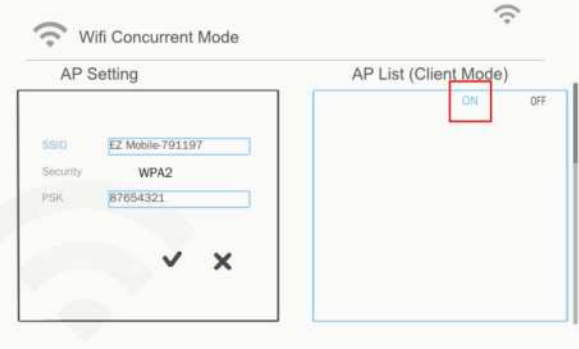

2) Using up/down key to choose the WIFI router which you want to connect and push enter key.

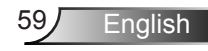

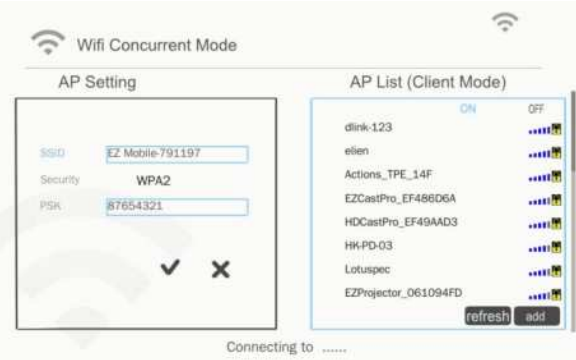

3) After choosing the access point, user has to input the password in left side PSK window and then select OK to proceed.

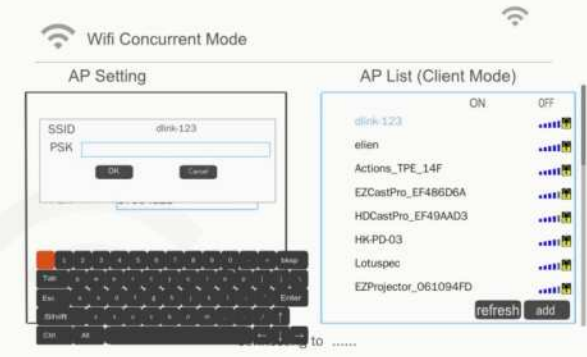

4) Connection status will display on bottom side and will show successful once connection is completed. Check sign on the access point will display as blue.

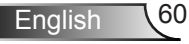

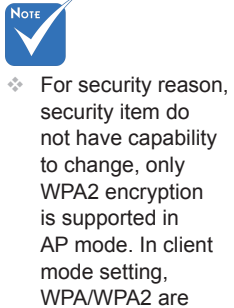

supported.

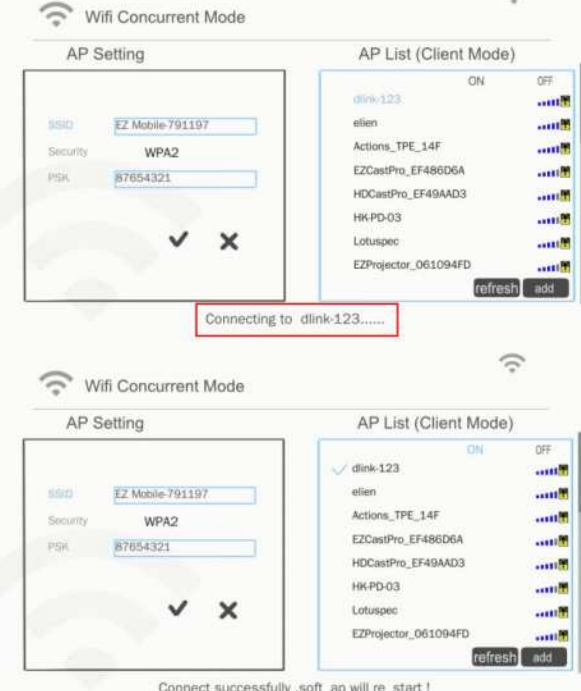

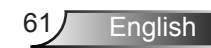

## **Installing and Cleaning the Optional Dust Filter**

We recommend you clean the dust filter every 500 hours of operation, or more often if you are using the projector in a dusty environment.

When the warning message appears on the screen, do the following to clean the air filter:

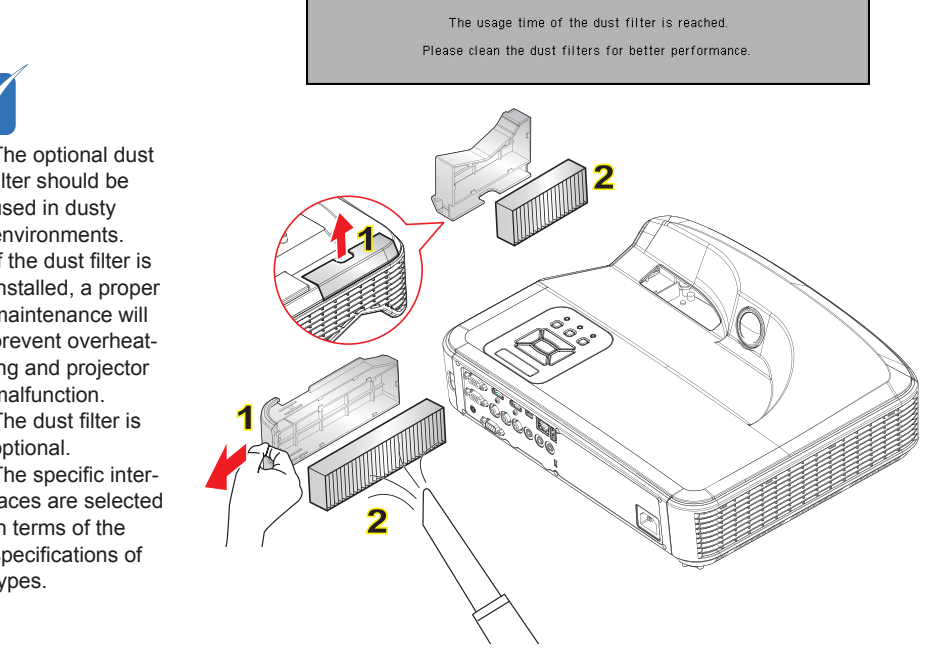

#### **Air Filter Cleaning Procedure:**

- 1. Switch off the power to the projector by pressing the "**(I)**" button.
- 2. Disconnect the power cord.
- 3. Pull out the dust filter, as shown in the illustration. 1
- 4. Carefully remove the dust filter. Then clean or change the filter. 2
- To install the filter, reverse the previous steps.
- 5. Turn on the projector and reset the filter usage counter after the dust filter is replaced.

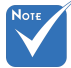

- The optional dust filter should be used in dusty environments.
- If the dust filter is installed, a proper maintenance will prevent overheating and projector malfunction.
- $\triangle$  The dust filter is optional.
- $\div$  The specific interfaces are selected in terms of the specifications of types.

## **MMA Support List**

### **Image**

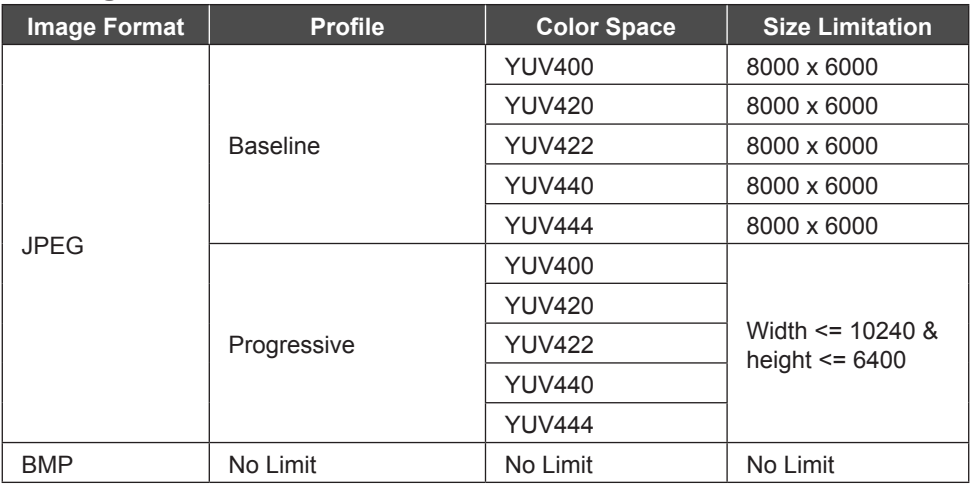

### **Audio**

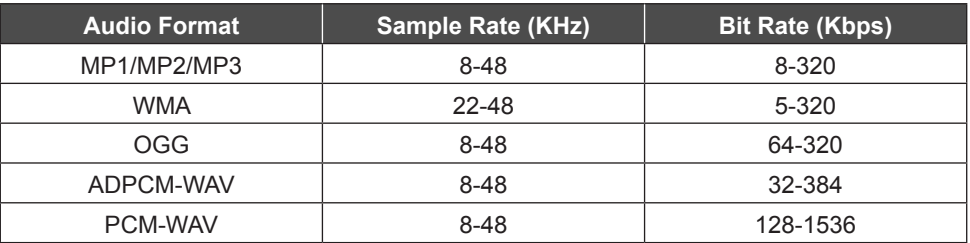

### **Video**

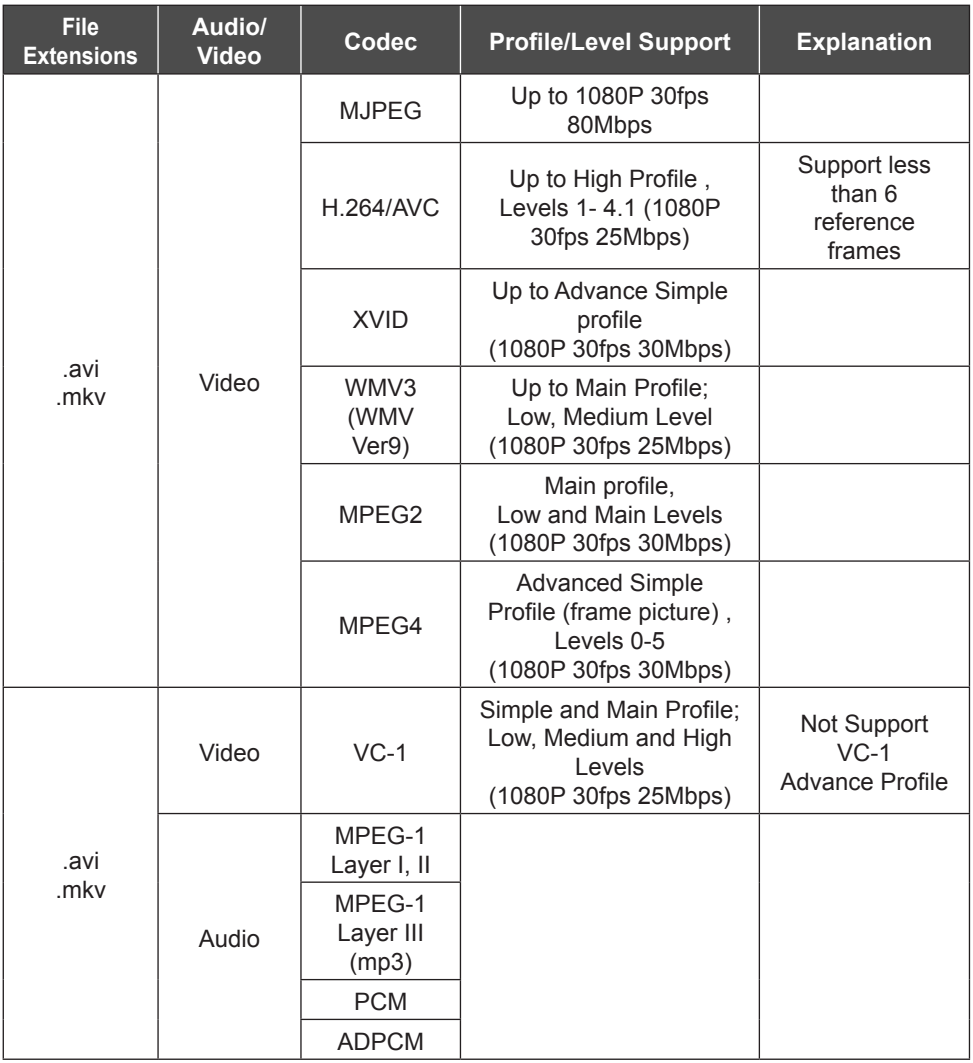

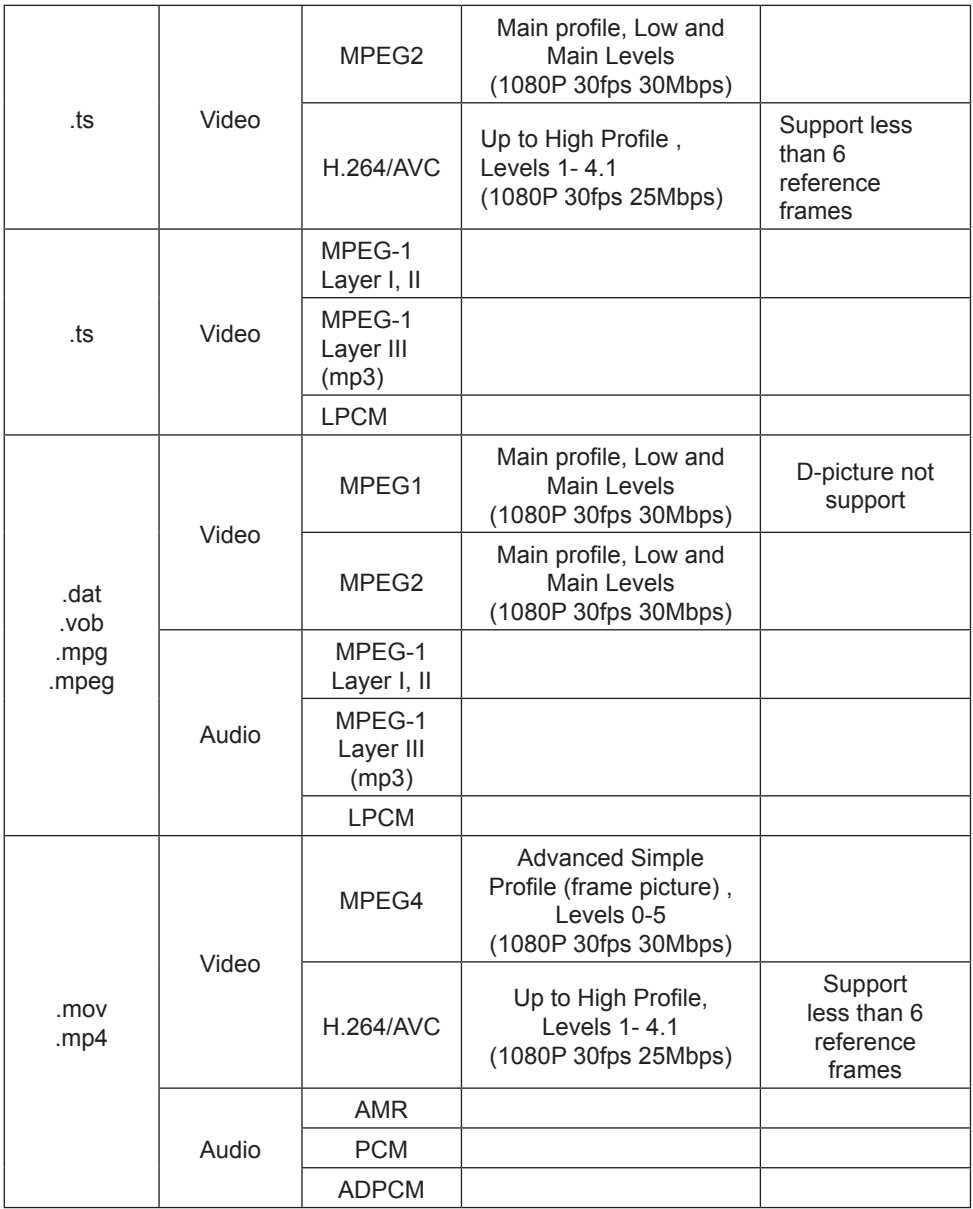

65 English

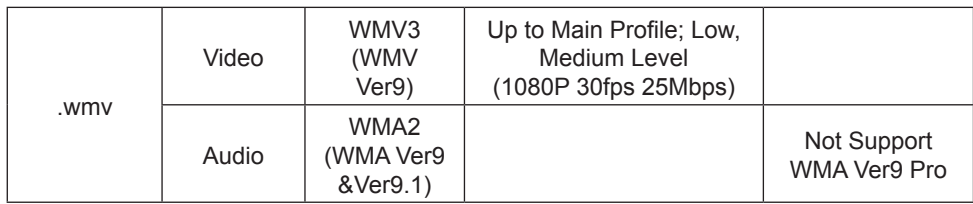

### **Subtitle**

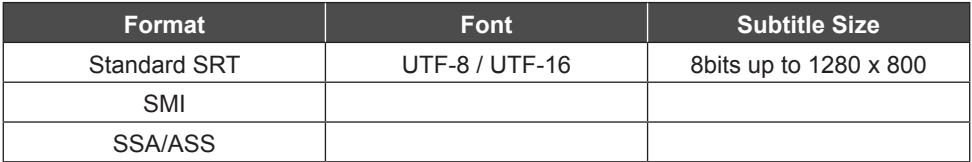

Note: DO NOT support mixed code in subtitle files.

### **Office Viewer**

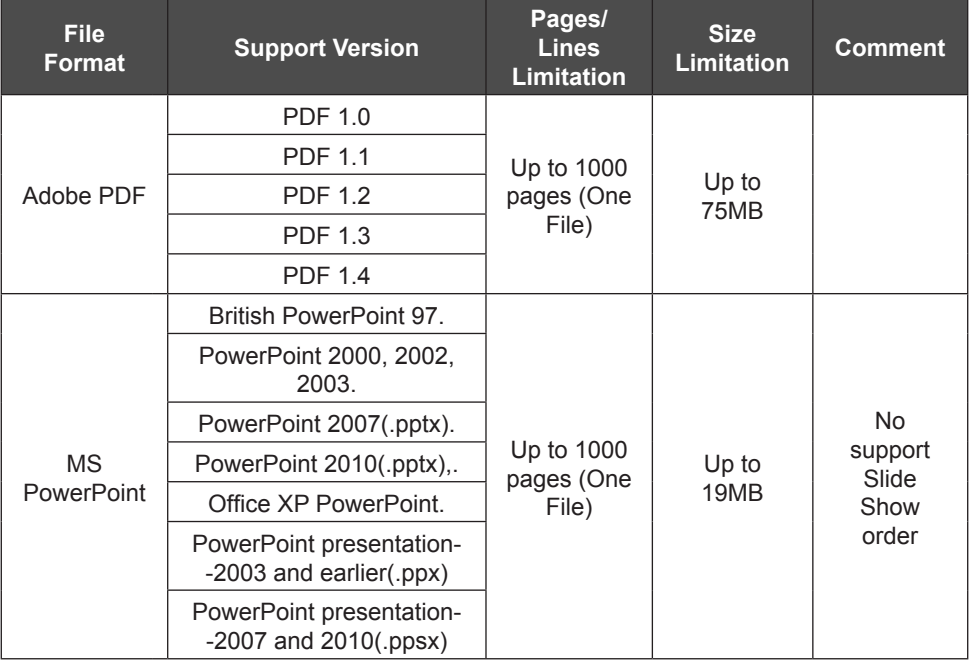

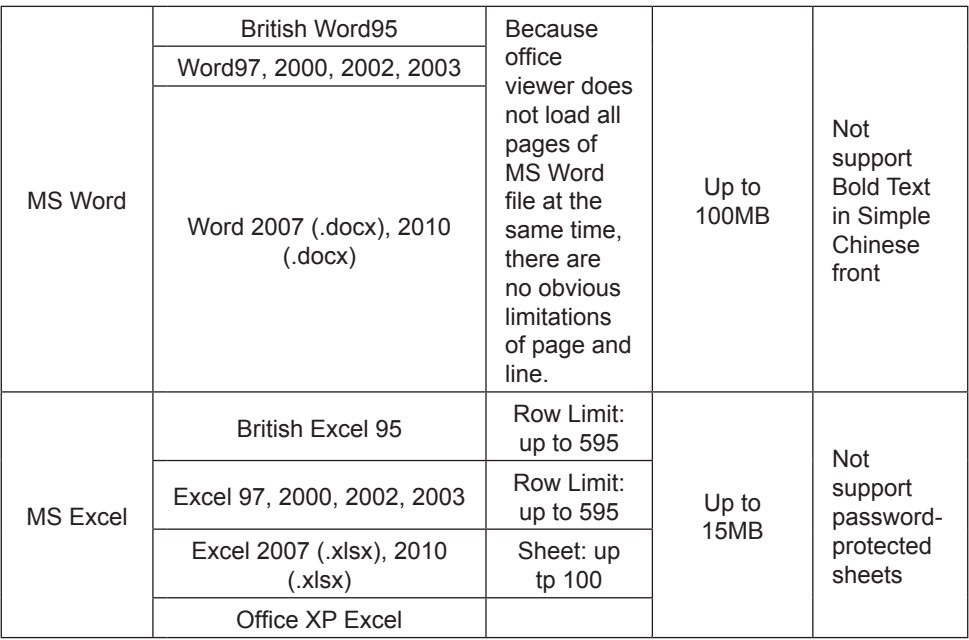

Note: Any one of three limitations above can not appear on one excel file simultaneously

### **Storage**

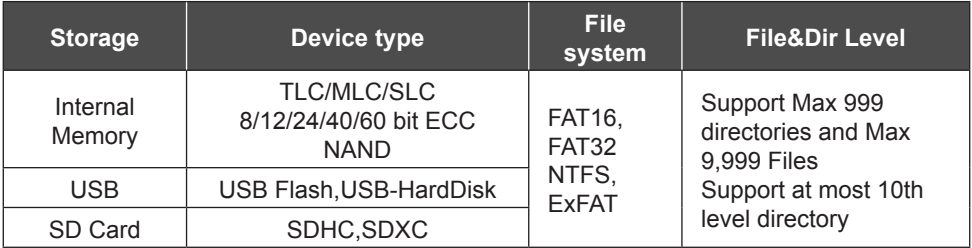

Not recommend to connect with the Portable Hard Drive over 250GB

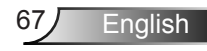

## **Compatibility Modes**

### **VGA Analog**

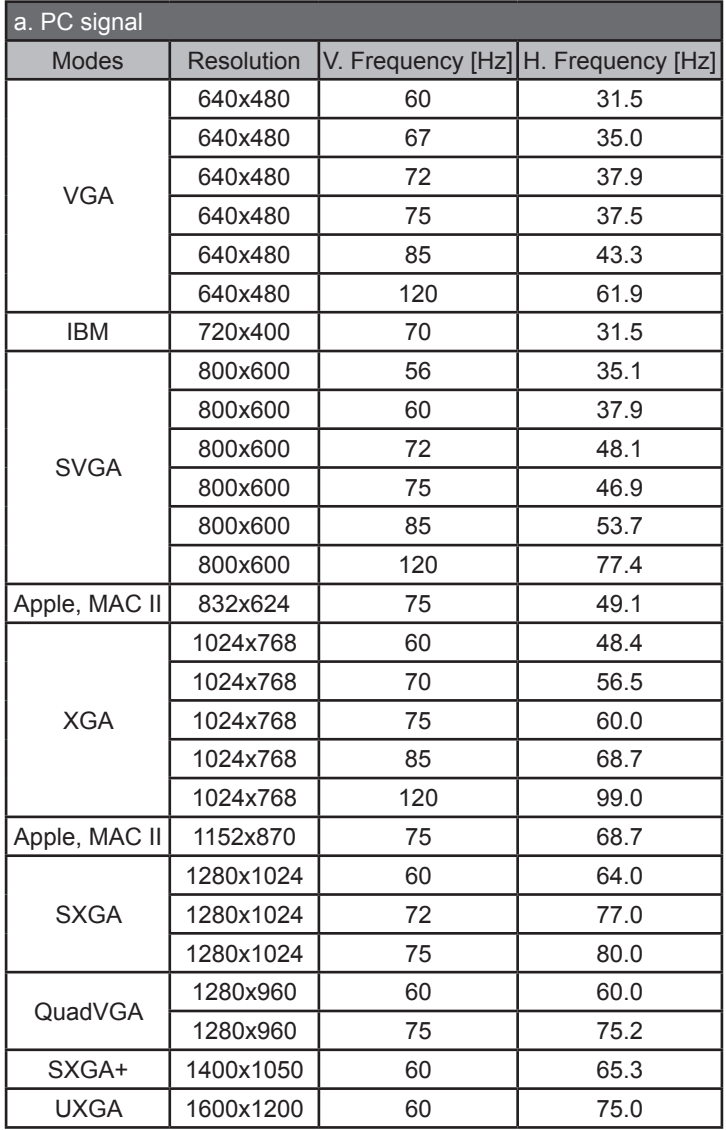

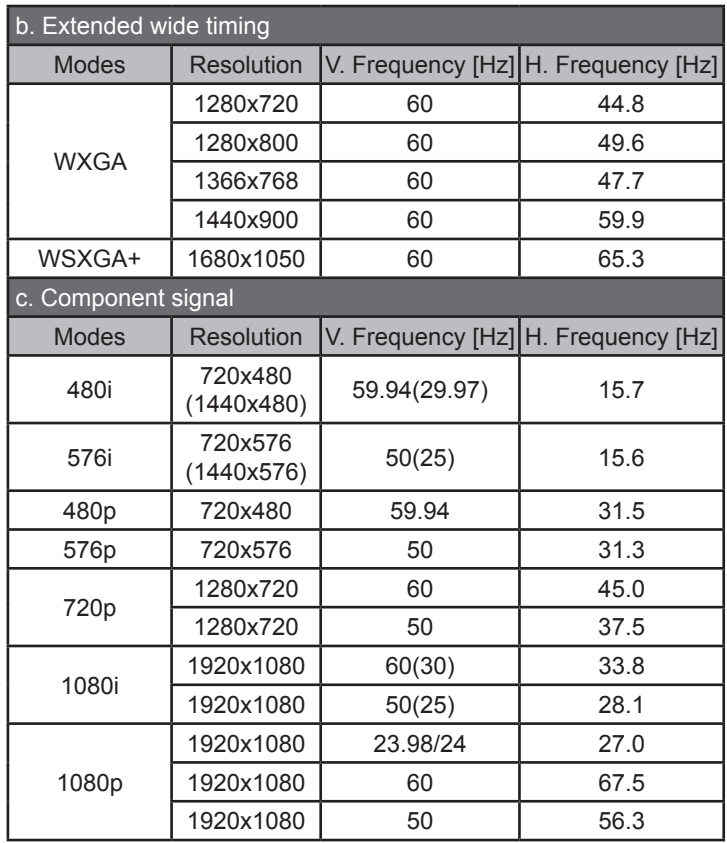

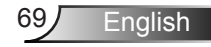

### **HDMI Digital**

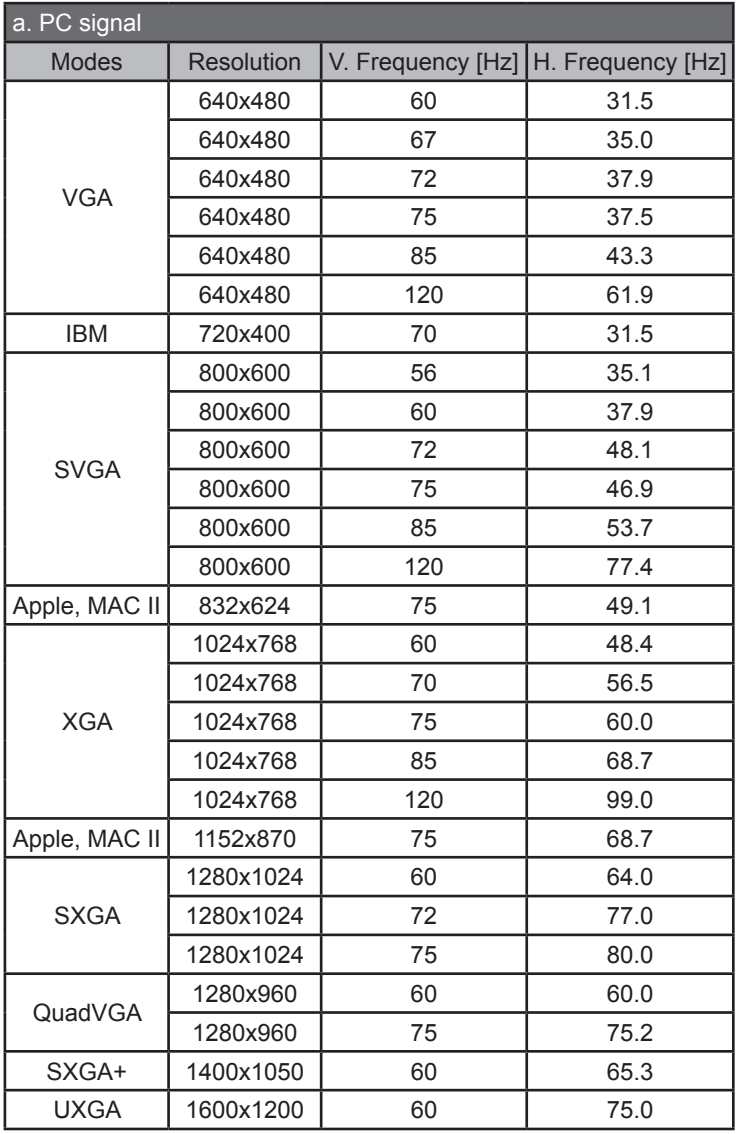

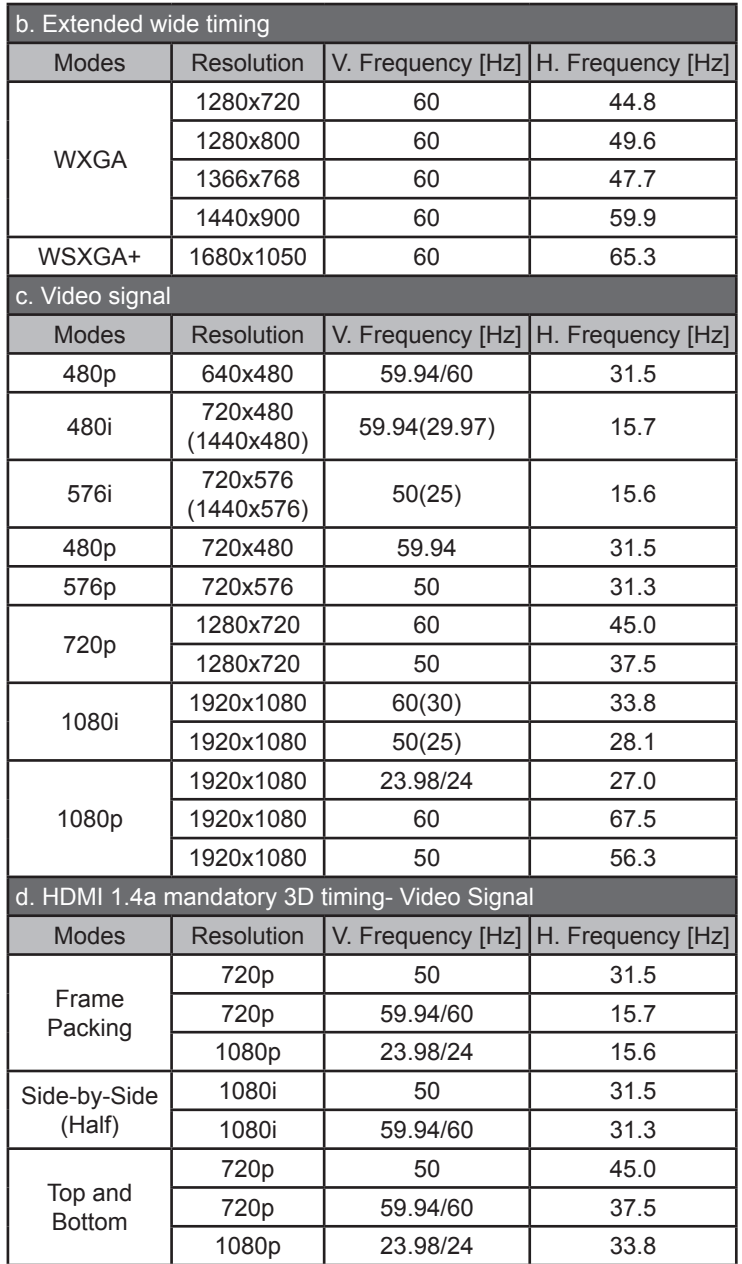

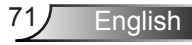

### **RS232 Protocol Function List**

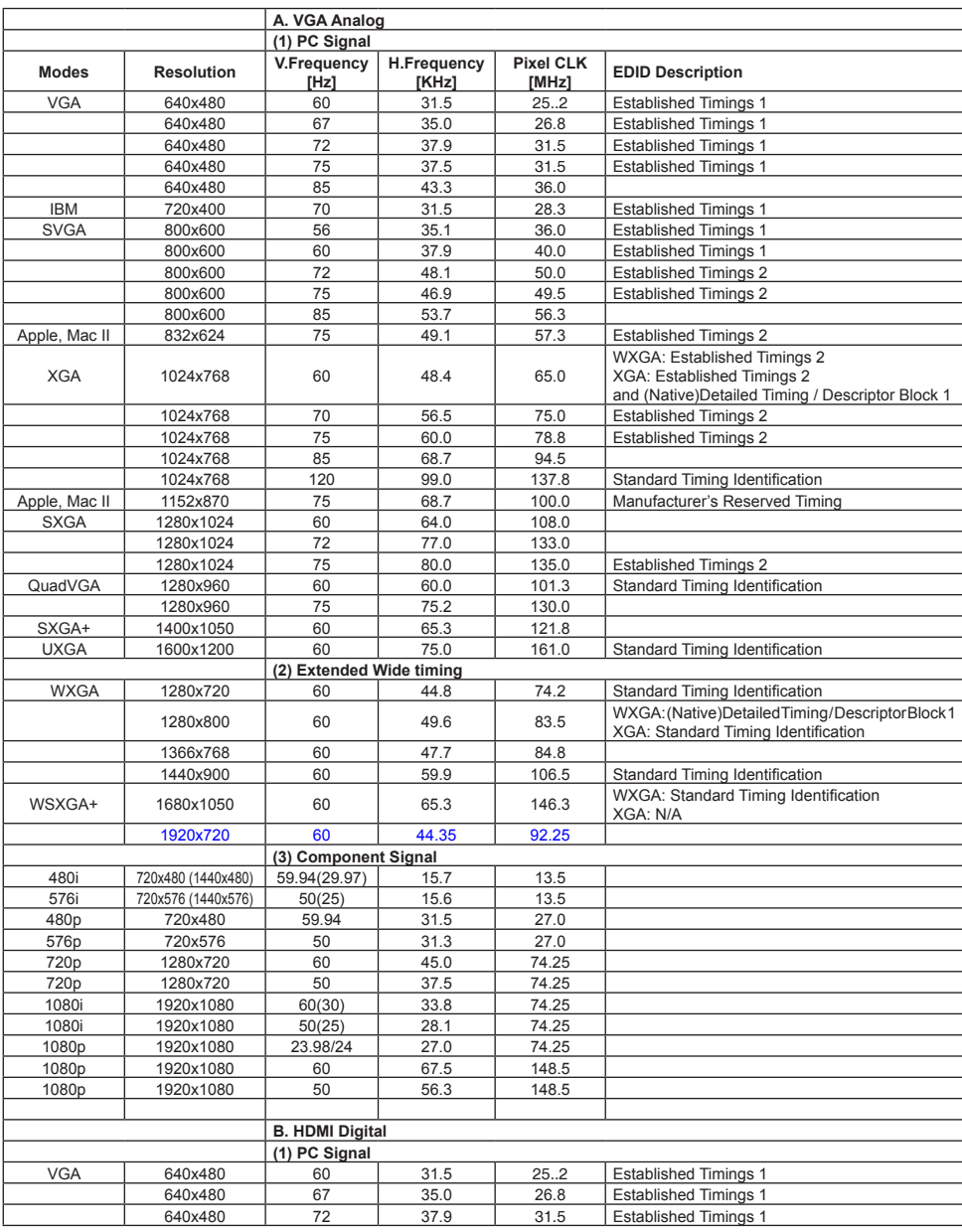
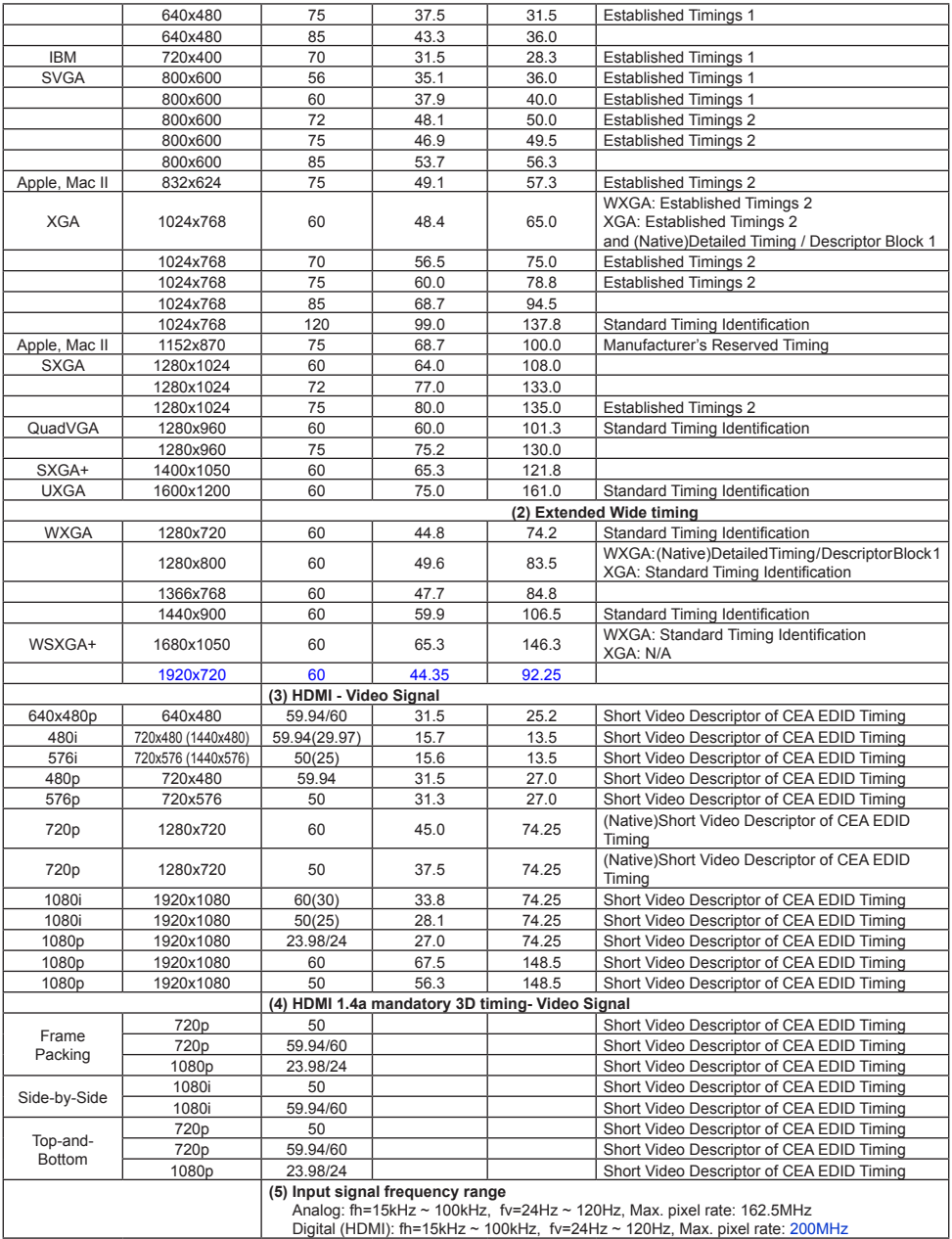

## **Regulation & Safety Notices**

*This appendix lists the general notices of your projector.* 

## *FCC notice*

This device has been tested and found to comply with the limits for a Class B digital device pursuant to Part 15 of the FCC rules. These limits are designed to provide reasonable protection against harmful interference in a residential installation. This device generates, uses and can radiate radio frequency energy and, if not installed and used in accordance with the instructions, may cause harmful interference to radio communications.

However, there is no guarantee that interference will not occur in a particular installation. If this device does cause harmful interference to radio or television reception, which can be determined by turning the device off and on, the user is encouraged to try to correct the interference by one or more of the following measures:

- Reorient or relocate the receiving antenna.
- Increase the separation between the device and receiver.
- Connect the device into an outlet on a circuit different from that to which the receiver is connected.
- Consult the dealer or an experienced radio/television technician for help.

## *Notice: Shielded cables*

All connections to other computing devices must be made using shielded cables to maintain compliance with FCC regulations.

## *Caution*

Changes or modifications not expressly approved by the manufacturer could void the user's authority, which is granted by the Federal Communications Commission, to operate this projector.

## *Operation conditions*

This device complies with Part 15 of the FCC Rules. Operation is subject to the following two conditions:

- 1. This device may not cause harmful interference and
- 2. This device must accept any interference received, including interference that may cause undesired operation.

## *Notice: Canadian users*

This Class B digital apparatus complies with Canadian ICES-003.

### *Remarque à l'intention des utilisateurs canadiens*

Cet appareil numerique de la classe B est conforme a la norme NMB-003 du Canada.

## *Declaration of Conformity for EU countries*

- EMC Directive 2004/108/EC (including amendments)
- Low Voltage Directive 2006/95/EC
- R & TTE Directive 1999/5/EC (if product has RF function)

## **Disposal instructions**

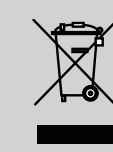

**Do not throw this electronic device into the trash when discarding. To minimize pollution and ensure utmost protection of the global environment, please recycle it.**

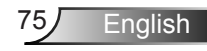

## *Safety notice*

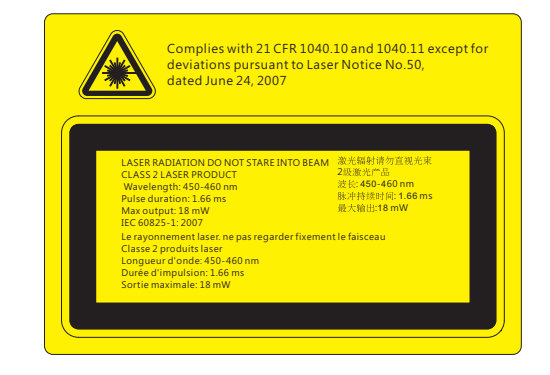

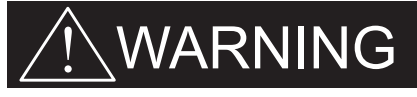

- This projector is a Class 2 laser device that conforms with IEC 60825-1:2007 and CFR 1040.10 and 1040.11.
- Class 2 laser product, Do Not Stare Into Beam.
- This projector has built-in Class 4 laser module. Disassembly or modification is very dangerous and should never be attempted.
- Any operation or adjustment not specifically instructed by the user's guide creates the risk of hazardous laser radiation exposure.
- Do not open or disassemble the projector as this may cause damage by the exposure of laser radiation.
- Do not stare into beam when the projector is on. The bright light may result in permanent eye damage.
- Without following the control, adjustment or operation procedure may cause damage by the exposure of laser radiation.
- Adequate instructions for assembly, operation, and maintenance, including clear warnings concerning precautions to avoid possible exposure to laser and collateral radiation in excess of the accessible emission limits in Class 2.

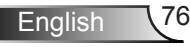

11.26

## **Ceiling Mount Installation**

- 1. To prevent damage to your projector, please use the Optoma ceiling mount.
- 2. If you wish to use a third party ceiling mount kit, please ensure the screws used to attach a mount to the projector meet the following specifications:
	- ▶ Screw type: M4\*3
	- Minimum screw length: 10mm

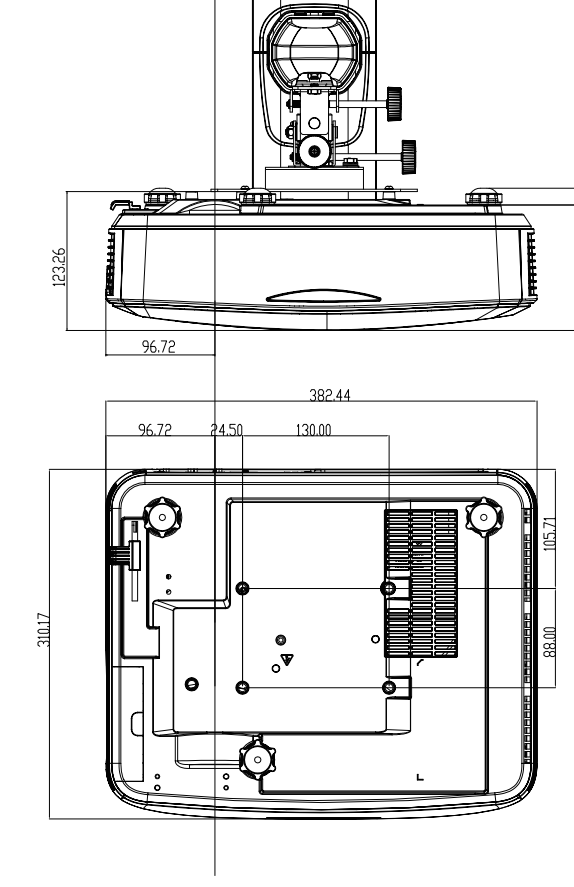

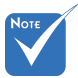

**Exercise Please note that** damage resulting from incorrect installation will void the warranty.

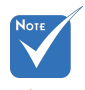

 $\Delta$  Warning:

- 1. If you buy a ceiling mount from another company, please be sure to use the correct screw size. Screw size will vary depending on the thickness of the mounting plate.
- 2.Be sure to keep at least 10 cm gap between the ceiling and the bottom of the projector.
- 3.Avoid installing the projector near a heat source.

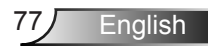

### **Optoma global offices**

For service or support, please contact your local office.

**USA**<br>3178 Laurelview Ct. Fremont, CA 94538, USA<br>www.optomausa.com

**Canada**<br>3178 Laurelview Ct. Fremont, CA 94538, USA<br>www.optomausa.com

#### **Latin America**

3178 Laurelview Ct. **(888-289-6786**<br>Fremont, CA 94538, USA [8] 510-897-8601 Fremont, CA 94538, USA<br>www.optomausa.com

#### **Europe**

42 Caxton Way, The Watford Business Park Watford, Hertfordshire,<br>WD18 8QZ, UK  $($  +44 (0) 1923 691 800 www.optoma.eu  $\frac{1}{2}$  +44 (0) 1923 691 888<br>Service Tel : +44 (0) 1923 691865  $\frac{1}{6}$  service@tsc-europe.com Service Tel : +44 (0)1923 691865

### **Benelux BV**<br>Randstad 22-123

Randstad 22-123 <br>1316 BW Almere <br>16 +31 (0) 36 548 9052 The Netherlands www.optoma.nl

### **France**

 $\begin{array}{r} \begin{array}{|c} \hline \end{array} & +33141461220 \\ \hline \begin{array}{|c} \hline \end{array} & +33141469435 \end{array}$ 81-83 avenue Edouard Vaillant 92100 Boulogne Billancourt, France savoptoma@optoma.fr

#### **Spain**

C/ José Hierro, 36 Of. 1C (+34 91 499 06 06 28522 Rivas VaciaMadrid, +34 91 670 08 32 Spain

## **Deutschland**<br>Wiesenstrasse 21 W

Germany **info@optoma.de** 

<sup>1</sup>888-289-6786<br>For 510-897-8601 **& services@optoma.com** 

<sup>1</sup>888-289-6786<br>**1**510-897-8601 **es** services@optoma.com

www.services@optoma.com

 $\sqrt{13}$  +31 (0) 36 548 9052

4F, Minu Bldg. 33-14, Kangnam-Ku,  $\left( \frac{1}{100} + 82 + 2 + 34430004 \right)$ <br>seoul. 135-815, KOREA  $\left( \frac{1}{100} \right) + 82 + 2 + 34430005$ 

**Taiwan**

**Scandinavia**<br>Lerpeveien 25

PO.BOX 9515 3038 Drammen Norway **Korea**

**Japan** 東京都足立区綾瀬3-25-18

WOOMI TECH.CO.,LTD.

株式会社オーエス capaca info@os-worldwide.com

コンタクトセンター:0120-380-495 www.os-worldwide.com

Fa +82+2+34430005

12F., No.213, Sec. 3, Beixin Rd., (1 +886-2-8911-8600<br>Xindian Dist., New Taipei City 231, (1 +886-2-8911-6550 **Ex.** services@optoma.com.tw www.optoma.com.tw asia.optoma.com

**Hong Kong** Unit A, 27/F Dragon Centre, 79 Wing Hong Street, <br>Cheung Sha Wan, File +852-2370-1222

Kowloon, Hong Kong www.optoma.com.hk

Xindian Dist., New Taipei City 231, Taiwan, R.O.C.

**China**

5F, No. 1205, Kaixuan Rd., (4 +86-21-62947376 Changning District<br>
Shanghai. 200052. China www.optoma.com.cn Shanghai, 200052, China

 $\overline{G}$  +852-2370-1222

Lerpeveien 25 **(** +47 32 98 89 90<br>3040 Drammen (a +47 32 98 89 99  $3040$  Drammen<br>Norway  $\overline{4}$  +47 32 98 89 99<br>As info@optoma.no

 $\otimes$  info@optoma.no

English<sub>78</sub>

 $($  +49 (0) 211 506 6670 D40549 Düsseldorf, 149 (0) 211 506 66799